# SEND 3.1: Standard for Exchange of Nonclinical Data

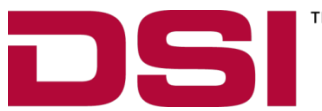

D a t a S c i e n c e s International **119 14TH STREET NW SU I TE 100 ST. PAUL, MN 55112 USA** 

**(651)481-7400 • 1(800)262-9687**

**www. dat asci. com**

**PN: MU 00285-001 REV02**

# **OVERVIEW**

This manual highlights how DSI's SEND 3.1 can be used to produce output needed for data submission to the FDA. This document will provide an overview of the system components and basic operation.

# **Table of Contents**

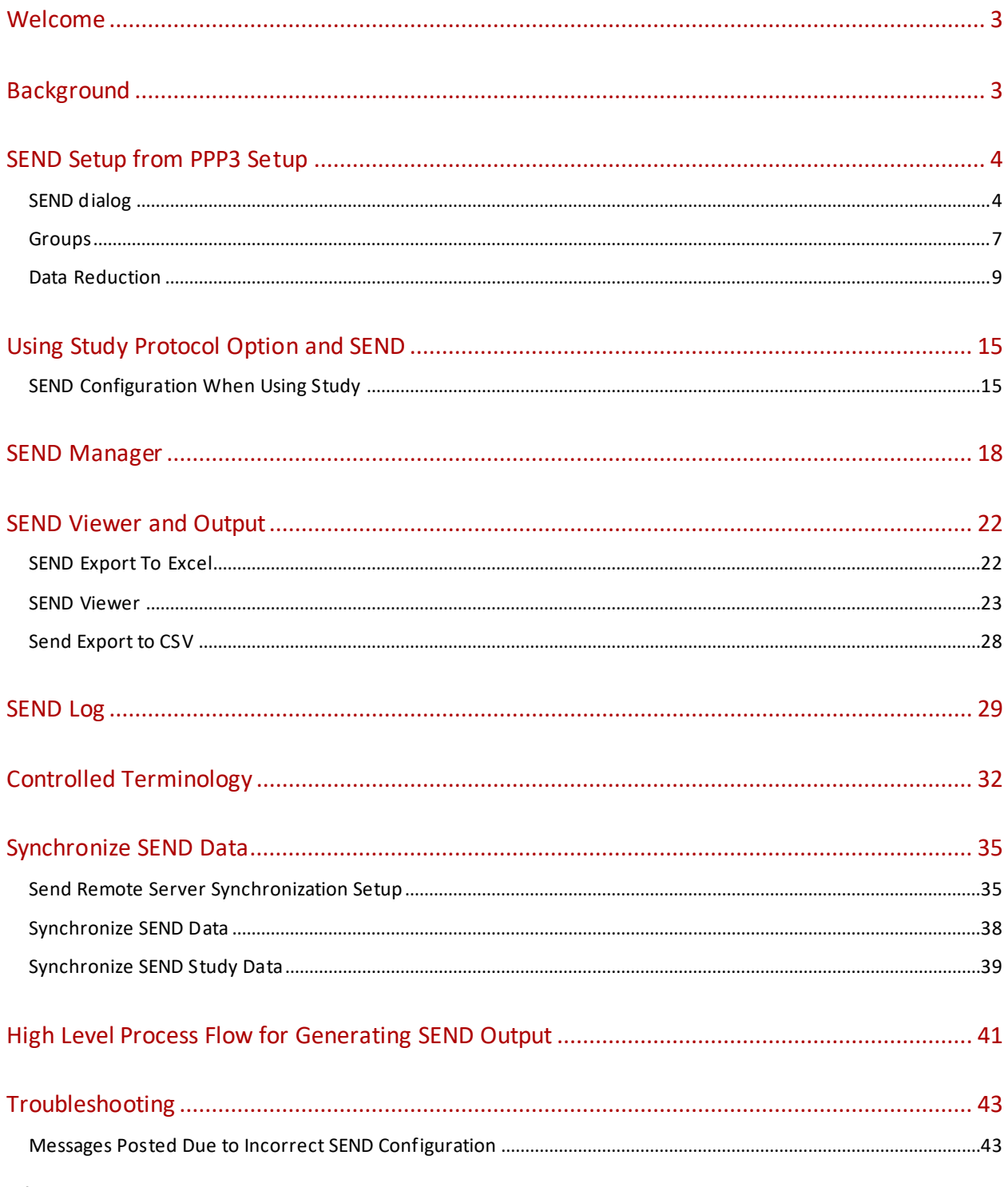

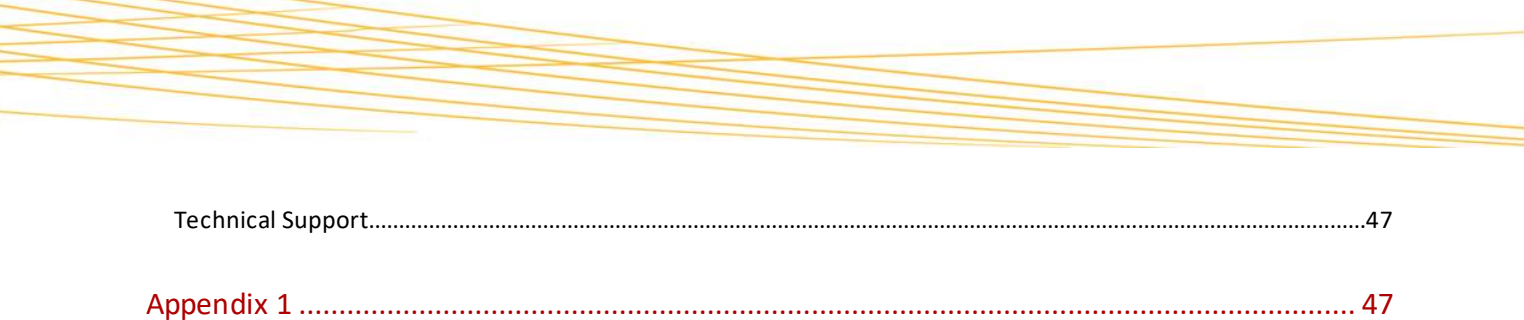

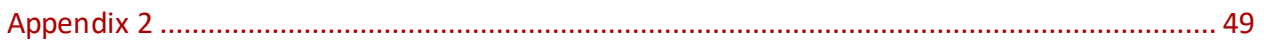

# <span id="page-2-0"></span>**WELCOME**

The structure of this manual was designed to sequentially guide you through setup of the various SEND components and ultimately generating the standardized output needed for data submission. This manual references functionality that may not be fully detailed here. It may be necessary to reference additional Ponemah manuals for detailed feature information. This information can be found under the Help menu within Ponemah.

#### **WHAT YOU WILL BE LEARNING**

- 1. Determine what functions are needed in order to generate SEND information
- 2. Understand how to configure SEND specific features
- 3. Generate SEND output

# <span id="page-2-1"></span>**BACKGROUND**

SEND (Standard for Exchange of Nonclinical Data) is a standardized method to exchange data between organizations and for data submission to the FDA or other regulatory bodies for non-clinical data. Detailed information on formatting, standards, terminology and other information can be found at https://www.cdisc.org/.

In order to produce output using the SEND module, users must ensure the following:

- SEND Output or SEND SQL Server Output has been enabled in license file
- Derived Parameters selected
	- o Not all derived parameters generated by Ponemah are currently defined by CDISC. Derived parameters will only be present in SEND output if those parameters defined by CDISC have been enabled in the Channel Input Setup menu.
	- o See Appendix 1 for a list of currently accepted parameters
	- o Data reduction enabled for subjects.
		- **■** The currently defined calculations are Average (Avg), Maximum (Max), and Minimum (Min)
- The Controlled Terminology dialog has the desired mappings configured
	- $\circ$  The Controlled Terminology dialog provides a mapping of the terminology between the Ponemah derived nomenclature and the expected SEND controlled terminology. This dialog can be modified by the user to include additional Ponemah parameters. Additionally, as parameters are updated by CDISC, this dialog can be easily modified to include the new information.

This manual assumes users have read and understand the core components of the Ponemah software application. In some instances, SEND is built upon existing menus or functions in the software. If additional information is

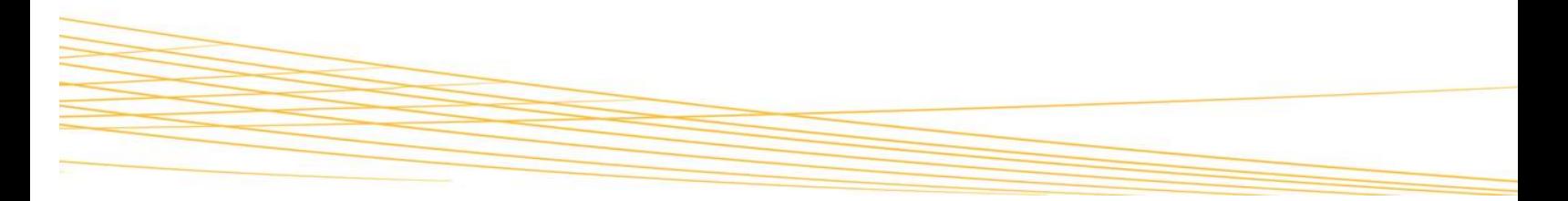

needed on functionality outside of the SEND application, please review the manuals located under the Help pulldown menu in the Ponemah application.

#### <span id="page-3-0"></span>**SEND SETUP FROM PPP3 SETUP**

In order to create SEND output, users must have enabled Data Reduction, selected derived parameters in the Channel Input Setup menu that correspond to output designated by CDISC, and performed a Save of the data while in Review (Save Marks Section, Save Derived Data, or Save Run).

SEND output can be generated within our outside of the Study Protocol Option (Study). This section will describe how to set up components that are used both with and without Study. Specific use with Study will be described in a later section.

# <span id="page-3-1"></span>SEND DIALOG

SEND can be configured in idle mode and saved as part of the protocol or modified after collection in Review. To modify SEND settings, select P3 Setup from the Setup pull-down menu and click on SEND in the tree-view menu on the left-hand side of the dialog. By default, SEND will be disabled. In order to edit, select "Enable SEND Output". Once enabled, fields will become editable.

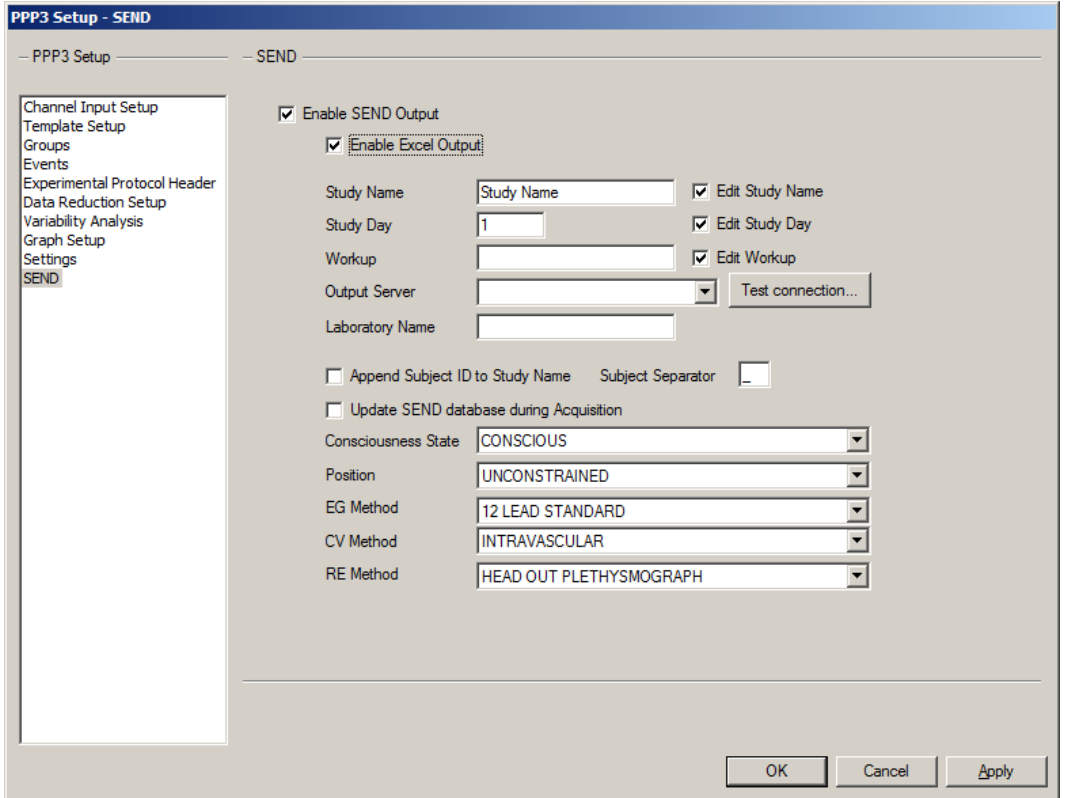

Definitions for the functions displayed in the SEND dialog are listed below.

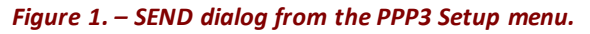

4 **|** P a g e

# **1 – Enable SEND Output**

Toggles the ability to modify the editable fields displayed in Figure 1 and controls whether or not SEND output is turned on or off.

# **2 – Enable Excel Output**

SEND output can be ported to Microsoft Excel along with the derived, log, and subject information currently created when saving a Marks section, Derived Data, or a Run (within Study). If enabled, a new worksheet for each SEND domain will be created within the Excel workbook that contains SEND information along with the expected Derived, Data Reduction, and Experimental Log information. Refer to section SEND Export To Excel for details on the output generated when enabling this feature.

If this option is not checked, SEND output can be generated by creating a CSV file using SEND Viewer (see SEND Viewer below).

#### **3 – Study Name**

Allows the user to create a unique study name for the SEND output. If using the Study Protocol Option, this information will be automatically pulled by the software. However, the option to modify the Study name is possible by checking the box next to the edit field. This may be needed to further define a set of data or update an incorrect Study name that may have been created.

#### **4 – Study Day**

The day of collection may be entered here. Note that CDISC does not recognize Day 0. If using the first day of the study collection, a "1" should be entered. If using the Study Protocol Option, this information will be automatically pulled by the software. However, the option to modify the Study Day is possible by checking the box next to the edit field. This may be needed to further define a set of data or update an incorrect Study entry.

#### **5 – Workups**

Workups can be manually defined, or If using the Study option, this information can be automatically pulled by the software. If pulled from Study, users can modify the workup name used in Study by checking the box next to the edit field.

#### **6 –Output Server**

Permits defining a dedicated server or workstation as the primary repository for SEND data. Additionally, the SEND instance name, as it is installed with the application, must be appended to the server/workstation name. Example naming convention would be "server name\P3Plus\_V2". P3Plus\_V2 is the SQL Instance used by Ponemah for SEND related data.

**NOTE**: It is important to note that this functionality is only available if the SEND SQL Server Option has been enabled in the license file. If only SEND Output is enabled, this feature will not be available.

# **7 – Laboratory Name**

Allows a unique identifier to be manually entered which will populate the EGNAM variable in the SEND output for the EG Domain

# **8 – Append Study ID to Subject Name**

Will append the Subject ID to the Study Name in the SEND output. By default, the separator is " " but can be changed. This modifies USUBJID in the SEND output for the domain.

#### **9 – Update SEND database during acquisition**

Generation of SEND data will typically be generated during Review after post processing the data. However, there may be instances where post analysis of the data is not needed such as in short duration, Tox applications. Enabling this checkbox will allow data generated during acquisition to be used by SEND.

#### **10 – Consciousness State**

Pull-down field allows selection of CDISC controlled terminology that represents the state of the animal, such as conscious or unconscious. These definitions are managed in the Controlled Terminology dialog.

#### **11 – Position**

Presents a pull-down menu allowing the selection of CDISC controlled terminology that represents the subjects position from unconstrained to various restrained states. These definitions are managed in the Controlled Terminology dialog.

#### **12 – EG Method**

Allows the selection of the CDISC controlled terminology that represents the ECG lead presentation used for collection. These definitions are managed in the Controlled Terminology dialog.

#### **13 – CV Method**

Allows the selection of CDISC controlled terminology for definition of pressure measurements. These definitions are managed in the Controlled Terminology dialog.

#### **14 – RE Method**

Permits selection of CDISC controlled terminology such as Head Out Plethysmograph, Whole Body Plethysmograph, or Invasive to describe the respiratory system being used. These definitions are managed in the Controlled Terminology dialog.

#### <span id="page-6-0"></span>GROUPS

The Groups dialog allows the user to control the Group name and dose which is associated with a given Subject. In order to edit the Study Subject Name or Study Dose, click in the edit field under the appropriate column. Figure 2 shows subjects one and two (Group A and Group B) with the names and doses modified.

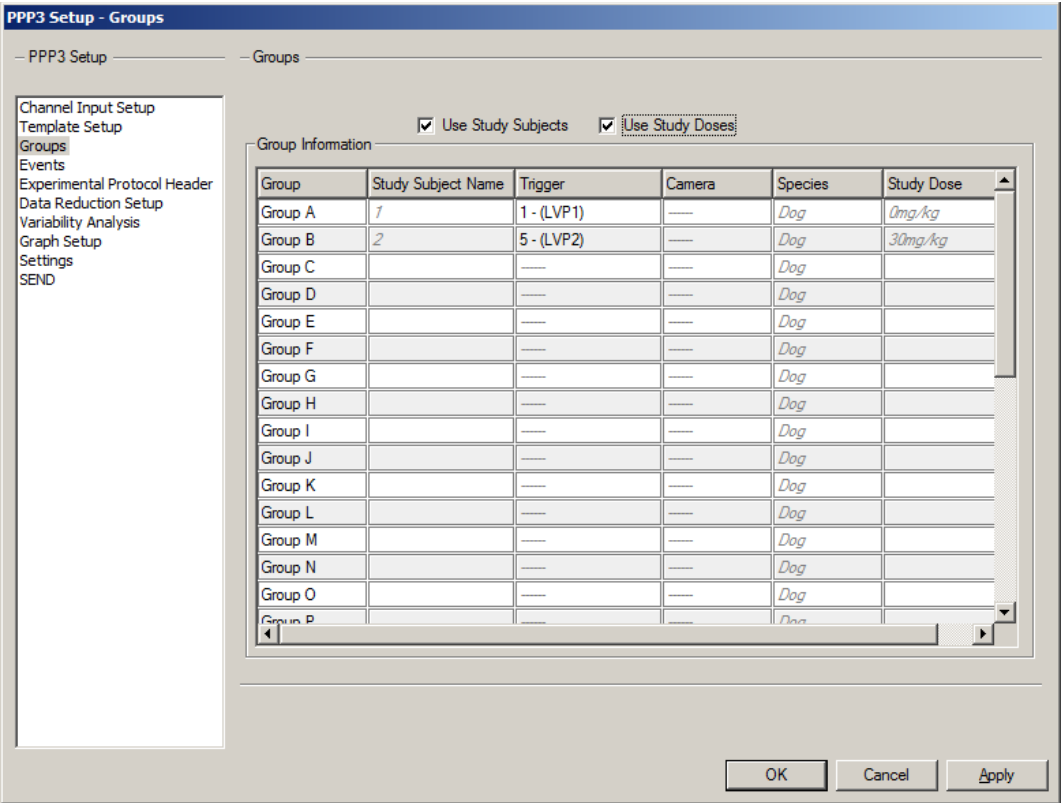

*Figure 2. – Groups dialog from the PPP3 Setup menu.*

Providing a unique name in the Groups dialog will propagate the subject information to SEND. Below shows example SEND output where Group A Study Subject Name was changed in the Groups tab (Figure 2). This identifier, ID 123, is shown under USUBJID in Figure 3.

Two check boxes are available at the top of the Groups dialog, Use Study Subjects and Use Study Doses. These two features are related to data generated using the Study Protocol Option. If enabled, Subject and Dose information entered in Study will be automatically pulled into the Groups tab. When these features are enabled, manually editing Study Subject Name and Study Dose will not be permitted. However, it may be necessary to update or correct information that was entered incorrectly into the Study Protocol Option. If needed, uncheck these boxes and enter the appropriate information manually. When these boxes are unchecked, the column headers revert back to the default values of Name and Dose. If not using the Study Protocol Option, these features do not need to be enabled.

# **1 – Use Study Subjects**

Subject information defined within the Study Protocol Option can be automatically pulled into SEND output by selecting this checkbox

# **2 – Use Study Doses**

Dose information entered within the Study Protocol Option will be pulled into SEND by selecting this checkbox

|         | <b>SEND Viewer</b>  |                 |              |                    |                        |                |              |                 | $\Box$ o $\Box$                                                    |
|---------|---------------------|-----------------|--------------|--------------------|------------------------|----------------|--------------|-----------------|--------------------------------------------------------------------|
|         | Workstation:        | (local) \P3Plus |              |                    |                        |                |              |                 | <b>Export to CSV</b>                                               |
| ≺       |                     |                 |              | <b>STUDYID</b>     | <b>DOMAIN</b>          | <b>USUBJID</b> | <b>CVSEQ</b> | <b>CVTESTCD</b> | <b>CVTEST</b>                                                      |
|         | Study:              | CV Test3        | $\mathbf{r}$ | CV Test3           | CV                     | <b>ID 123</b>  | 641559       | LVSYSBP         | Left Ventricular Systolic Pressure<br>$\left  \right $ $\triangle$ |
| Options |                     |                 |              | CV Test3           | CV                     | ID 123         | 641560       | LVEDP           | Left Ventricular End Diastolic Pressure                            |
|         | Domain:             | <b>CV</b>       | $\vert$      | CV Test3           | CV                     | ID 123         | 641561       | <b>DPDTAVG</b>  | dP/dt Average                                                      |
|         |                     |                 |              | CV Test3           | CV                     | <b>ID 123</b>  | 641562       | <b>SYSBP</b>    | Systolic Blood Pressure                                            |
|         | <b>Filters</b><br>╰ |                 |              | CV Test3           | CV                     | ID 123         | 641563       | <b>DIABP</b>    | Diastolic Blood Pressure                                           |
|         |                     |                 |              | CV Test3           | CV                     | ID 123         | 641564       | MAP             | <b>Mean Arterial Pressure</b>                                      |
|         | $\vee$ Variables    |                 |              | CV Test3           | CV                     | ID 123         | 641565       | PULSEPR         | <b>Pulse Pressure</b>                                              |
|         |                     |                 |              | CV Test3           | $\overline{\text{cv}}$ | ID 123         | 641566       | H <sub>R</sub>  | <b>Heart Rate</b>                                                  |
|         |                     |                 |              | CV Test3           | CV                     | ID 123         | 641567       | <b>ACTIVITY</b> | <b>Activity</b>                                                    |
|         |                     |                 |              | CV Test3           | CV                     | <b>ID 123</b>  | 641568       | <b>LVSYSBP</b>  | Left Ventricular Systolic Pressure                                 |
|         |                     |                 |              | CV Test3           | CV                     | ID 123         | 641569       | <b>LVEDP</b>    | Left Ventricular End Diastolic Pressure                            |
|         |                     |                 |              | CV Test3           | CV                     | ID 123         | 641570       | <b>DPDTAVG</b>  | dP/dt Average                                                      |
|         |                     |                 |              | CV Test3           | <b>CV</b>              | ID 123         | 641571       | <b>SYSBP</b>    | Systolic Blood Pressure                                            |
|         |                     |                 |              | CV Test3           | <b>CV</b>              | ID 123         | 641572       | <b>DIABP</b>    | Diastolic Blood Pressure                                           |
|         |                     |                 |              | CV Test3           | CV                     | ID 123         | 641573       | MAP             | <b>Mean Arterial Pressure</b>                                      |
|         |                     |                 |              | CV Test3           | CV                     | ID 123         | 641574       | PULSEPR         | <b>Pulse Pressure</b>                                              |
|         |                     |                 |              | CV Test3           | CV                     | ID 123         | 641575       | <b>HR</b>       | <b>Heart Rate</b>                                                  |
|         |                     |                 |              | CV Test3           | CV                     | ID 123         | 641576       | <b>ACTIVITY</b> | <b>Activity</b>                                                    |
|         |                     |                 |              | CV Test3           | CV                     | ID 123         | 641577       | LVSYSBP         | Left Ventricular Systolic Pressure                                 |
|         |                     |                 |              | CV Test3           | CV                     | ID 123         | 641578       | LVEDP           | Left Ventricular End Diastolic Pressure                            |
|         |                     |                 |              | CV Test3           | CV                     | ID 123         | 641579       | <b>DPDTAVG</b>  | dP/dt Average                                                      |
|         |                     |                 |              | CV Test3           | CV                     | <b>ID 123</b>  | 641580       | <b>SYSBP</b>    | <b>Systolic Blood Pressure</b>                                     |
|         |                     |                 |              | CV Test3           | <b>CV</b>              | ID 123         | 641581       | <b>DIABP</b>    | Diastolic Blood Pressure                                           |
|         |                     |                 |              | CV Test3           | CV                     | ID 123         | 641582       | MAP             | <b>Mean Arterial Pressure</b>                                      |
|         |                     |                 |              | CV Test3           | CV                     | ID 123         | 641583       | PULSEPR         | <b>Pulse Pressure</b>                                              |
|         |                     |                 |              | CV Test3           | CV                     | ID 123         | 641584       | <b>HR</b>       | <b>Heart Rate</b>                                                  |
|         |                     |                 |              | CV Test3           | <b>CV</b>              | ID 123         | 641585       | <b>ACTIVITY</b> | <b>Activity</b>                                                    |
|         |                     |                 |              | CV Test3           | <b>CV</b>              | ID 123         | 641586       | <b>LVSYSBP</b>  | Left Ventricular Systolic Pressure                                 |
|         |                     |                 |              | CV Test3           | <b>CV</b>              | <b>ID 123</b>  | 641587       | <b>IVEDP</b>    | ¦ ▼<br>Left Ventricular End Diastolic Pressure                     |
|         |                     |                 |              | 5220 records total |                        |                |              |                 |                                                                    |

*Figure 3. – Example SEND Viewer dialog showing Group information pulled into SEND (USUBJID).*

# <span id="page-8-0"></span>DATA REDUCTION

Data Reduction must be enabled for all desired subjects in order to generate SEND output. Only parameters defined by CDISC will be available in the SEND output.

With SEND enabled, users can no longer create user specified labels as that will be handled automatically to conform to SEND requirements. When SEND has been enabled, Data Reduction will display "SEND compatibility enabled" at the top of the dialog to notify users that they will be complying with SEND requirements and some functions will not be able to be modified.

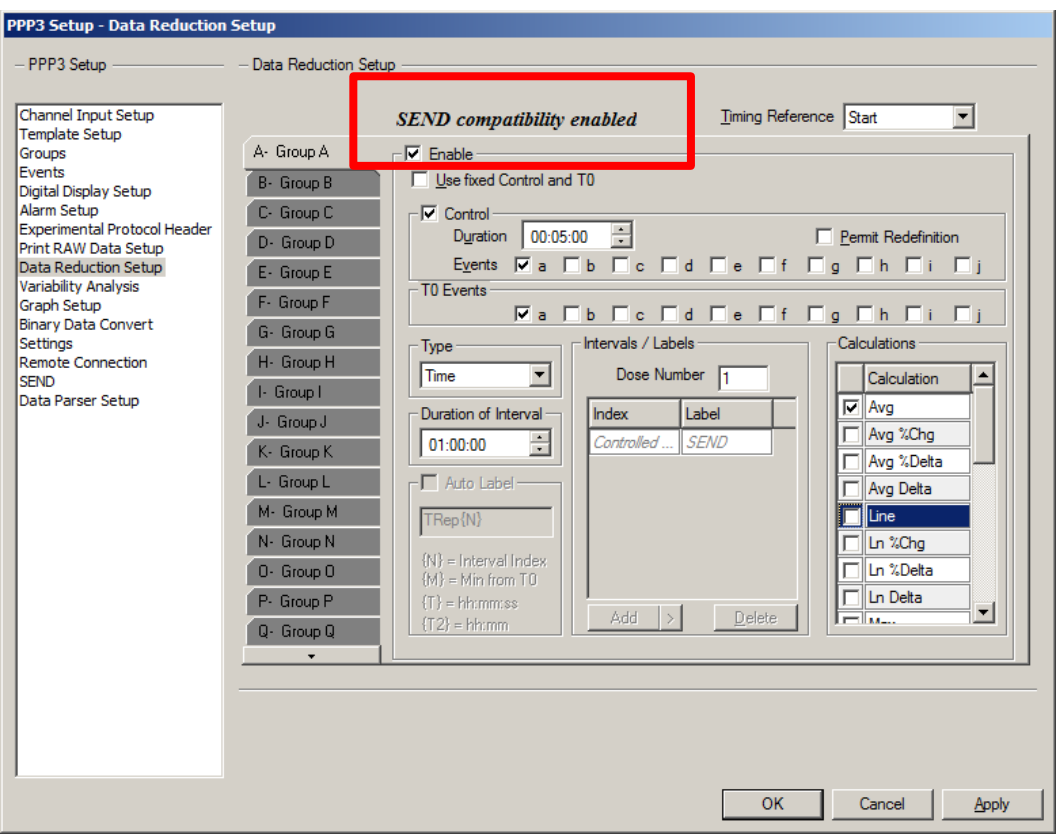

*Figure 4. – Data Reduction dialog showing SEND enabled.*

Several features have been added to the Data Reduction dialog to provide details on the data generated for SEND output.

# **1 – Timing Reference**

The Timing Reference selection determines the point on each data reduction interval that will be used to report timing information for the interva**l** (Figure 5). This is used to define Data Reduction labels along with TPT and ELTM.

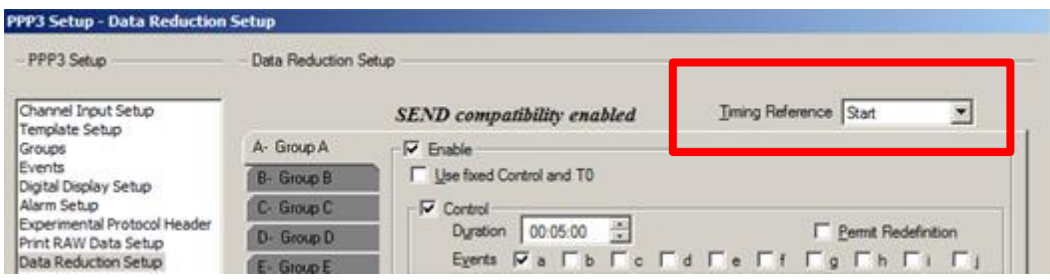

*Figure 5. – Data Reduction showing Timing Reference selection.*

Three selections are available which include Start, Middle, and End. The selection chosen will update the Data Reduction label to display the time information at the start of the logging interval, the middle of the interval, or the end of the interval as shown in Figures 6 and 7.

P. Ponemah - SampleECGData.RVW (User: mjb) - [Data Reduction: a]  $\Box$ D $\times$ Eunctions Setup SEND Data Parser Options Window  $-10 \times$ LR1 LR2 LR3 LR4 Duration  $1:$  Sys 1: LVEDP | 1: +dP/dt | 2: Sys | 2: Dia Label Start Time End Time  $2: Mean$  $PH$  $2:$  $2: HR$  $\overline{\phantom{a}}$ TO. 00:00:00 Os Postdose  $00:00:00$  $00:10:00$ 0000:10:00 Avg<br>10m Postdose 118.40 5.5708 3310.2 117.87 81.248 99.849 36.621 74.423 00:10:00 00:20:00 0000:10:00 Avg<br>20m Postdose 111.20 4.7871 3023.4 112.41 76,446 94.795 35.967 60.68 00:20:00 00:30:00  $0000:10:00$ 115.28 5.6705 3043.0 117.20 78.698 98.12 38.50 64.35 Avg 30m Postdose 00:30:00 00:40:00 0000:10:00 117.80 6.0854 Avg<br>40m Postdose 3062.5 119.69 81.78 100.54 37.906 69.436 0000:10:00 00:40:00 00:50:00 Avg<br>50m Postdose 127.26 7.4468 3525.0 128.53 89.39 109.08 39.142 86.194 0000:10:00 00:50:00 01:00:00 Avg 121.04 6.2823 3302.2 121.49 82.506 102.14 38.985 74.726 1h Postdo 01:00:00 01:10:00 0000:10:00  $\frac{Avg}{1h 10m Postd...}$ 143.49 12.489 4083.5 142.69 98.744 120.67 43.951 106.27 01:10:00 01:20:00 0000:10:00 Avg<br>1h 20m Postd. 119.46 7.1452 3384.1 120.36 83.135 102.49 37.225 76.565 01:20:00  $0000:10:00$ 01:30:00

Figure 6 shows labels starting at 0s and incrementing by 10 minutes (10m, 20m, 30m) as dictated by the "Duration of Interval" chosen by the user.

*Figure 6. – Data Reduction label showing "Start" selected for the Timing Reference.*

Reference

Group Name Change

Figure 7 shows the same Start Time, End Time, Duration and averages for the data, but the label has been modified to display the "Middle" selection. Since the duration of the averaging interval is 10 minutes, selecting Middle will update the label information to specify the middle of that logging interval. Figure 7 shows those updated labels starting at 5m and incrementing every 10 minutes (5m, 15m, 25m, etc.).

Raw File

C:\Ponemah\_Data\SampleECGData\SampleECGDati

Current

Group Name Change

| P. Ponemah - SampleECGData.RVW (User: mjb) - [Data Reduction: a] |                          |             |                     |                   |                         |                 |                |          |                                              |          | $\Box$ D $\times$ |  |
|------------------------------------------------------------------|--------------------------|-------------|---------------------|-------------------|-------------------------|-----------------|----------------|----------|----------------------------------------------|----------|-------------------|--|
| <b>EQ Eunctions Setup SEND Data Parser</b>                       |                          |             | Options Window      |                   |                         |                 |                |          |                                              |          | $-1$ $-1 \times$  |  |
| <b>LUMBER MARINE STATE STATE</b>                                 | h<br>C                   | ď<br>f<br>e | h<br>$\mathfrak{g}$ | 『<br>$\mathbf{H}$ | $\cdot$<br>$\mathbb{F}$ | 繭               | $\bullet$ is a |          |                                              |          |                   |  |
| Label                                                            | <b>Start Time</b>        | End Time    | Duration            | $1:$ Sys          | 1: LVEDP                | $1: +dP/dt$     | $2:$ Sys       | $2:$ Dia | 2: Mean                                      | 2:<br>PH | 2: HR             |  |
| T <sub>0</sub>                                                   | 00:00:00                 |             |                     |                   |                         |                 |                |          |                                              |          |                   |  |
| 5m Postdose                                                      | 00:00:00                 | 00:10:00    | 0000:10:00          |                   |                         |                 |                |          |                                              |          |                   |  |
| Avg                                                              |                          |             |                     | 118.40            | 5.5708                  | 3310.2          | 117.87         | 81.248   | 99.849                                       | 36.621   | 74.423            |  |
| 15m Postdose                                                     | 00:10:00                 | 00:20:00    | 0000:10:00          |                   |                         |                 |                |          |                                              |          |                   |  |
| Avg                                                              |                          |             |                     | 111.20            | 4.7871                  | 3023.4          | 112.41         | 76,446   | 94.795                                       | 35.967   | 60.68             |  |
| 25m Postdose                                                     | 00:20:00                 | 00:30:00    | 0000:10:00          |                   |                         |                 |                |          |                                              |          |                   |  |
| Ava                                                              |                          |             |                     | 115.28            | 5.6705                  | 3043.0          | 117.20         | 78,698   | 98.12                                        | 38.50    | 64.35             |  |
| 35m Postdose                                                     | 00:30:00                 | 00:40:00    | 0000:10:00          |                   |                         |                 |                |          |                                              |          |                   |  |
| Avg                                                              |                          |             |                     | 117.80            | 6.0854                  | 3062.5          | 119.69         | 81.78    | 100.54                                       | 37.906   | 69.436            |  |
| 45m Postdose                                                     | 00:40:00                 | 00:50:00    | 0000:10:00          |                   |                         |                 |                |          |                                              |          |                   |  |
| Avg                                                              |                          |             |                     | 127.26            | 7.4468                  | 3525.0          | 128.53         | 89.39    | 109.08                                       | 39.142   | 86.194            |  |
| 55m Postdose                                                     | 00:50:00                 | 01:00:00    | 0000:10:00          |                   |                         |                 |                |          |                                              |          |                   |  |
| Avg                                                              |                          |             |                     | 121.04            | 6.2823                  | 3302.2          | 121.49         | 82.506   | 102.14                                       | 38.985   | 74.726            |  |
| 1h 5m Postdose                                                   | 01:00:00                 | 01:10:00    | 0000:10:00          |                   |                         |                 |                |          |                                              |          |                   |  |
| Avg                                                              |                          |             |                     | 143.49            | 12,489                  | 4083.5          | 142.69         | 98.744   | 120.67                                       | 43.951   | 106.27            |  |
| 1h 15m Postd                                                     | 01:10:00                 | 01:20:00    | 0000:10:00          |                   |                         |                 |                |          |                                              |          |                   |  |
| Ava                                                              |                          |             |                     | 119.46            | 7.1452                  | 3384.1          | 120.36         | 83.135   | 102.49                                       | 37.225   | 76.565            |  |
| 1h 25m Postd                                                     | 01:20:00                 | 01:30:00    | 0000:10:00          |                   |                         |                 |                |          |                                              |          |                   |  |
|                                                                  |                          |             |                     |                   |                         |                 |                |          |                                              |          |                   |  |
| current                                                          | <b>Group Name Change</b> |             | Reference           | Group Name Change |                         | <b>Raw File</b> |                |          | C: \Ponemah_Data\SampleECGData\SampleECGDati |          |                   |  |

*Figure 7. – Data Reduction label showing "Middle" selected for the Timing Reference.*

#### **2 – Dose Number**

Dose Number is manually edited and refers to the dose that will be referenced in the SEND output. The dose number listed here will be placed in the SEND output under TPT. By default, the value is "1" but can be modified to represent the desired dose if multiple dosing events occur in a single day. If SEND is not enabled in the SEND dialog, this field will not be editable.

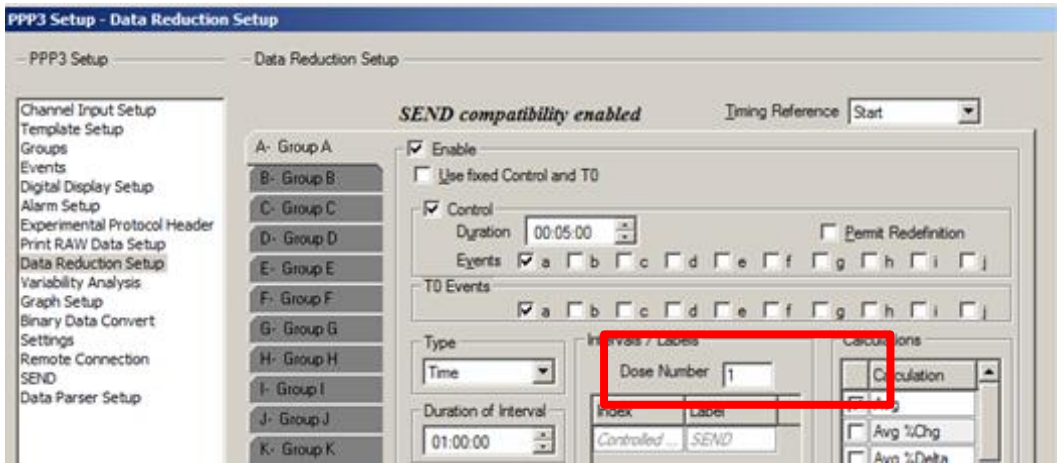

*Figure 8. – Data Reduction dialog showing Dose Number edit field.*

# **3 – Use Fixed Control and T0**

The Use Fixed Control and T0 function allows the designation of the start of the Data Reduction without the use of an event. Entering in date and time into the T0 Time edit fields will trigger the start of Data Reduction. When using Time as the Data Reduction "Type", all labels will be controlled by Ponemah for SEND compliance.

A time of 9:00AM was entered into the T0 Time field. In the list view dialog, the "0s Postdose" label is entered and controlled by Ponemah and the first logged line of data is at 9:00AM. All subsequent intervals are based on the Duration of Interval configured.

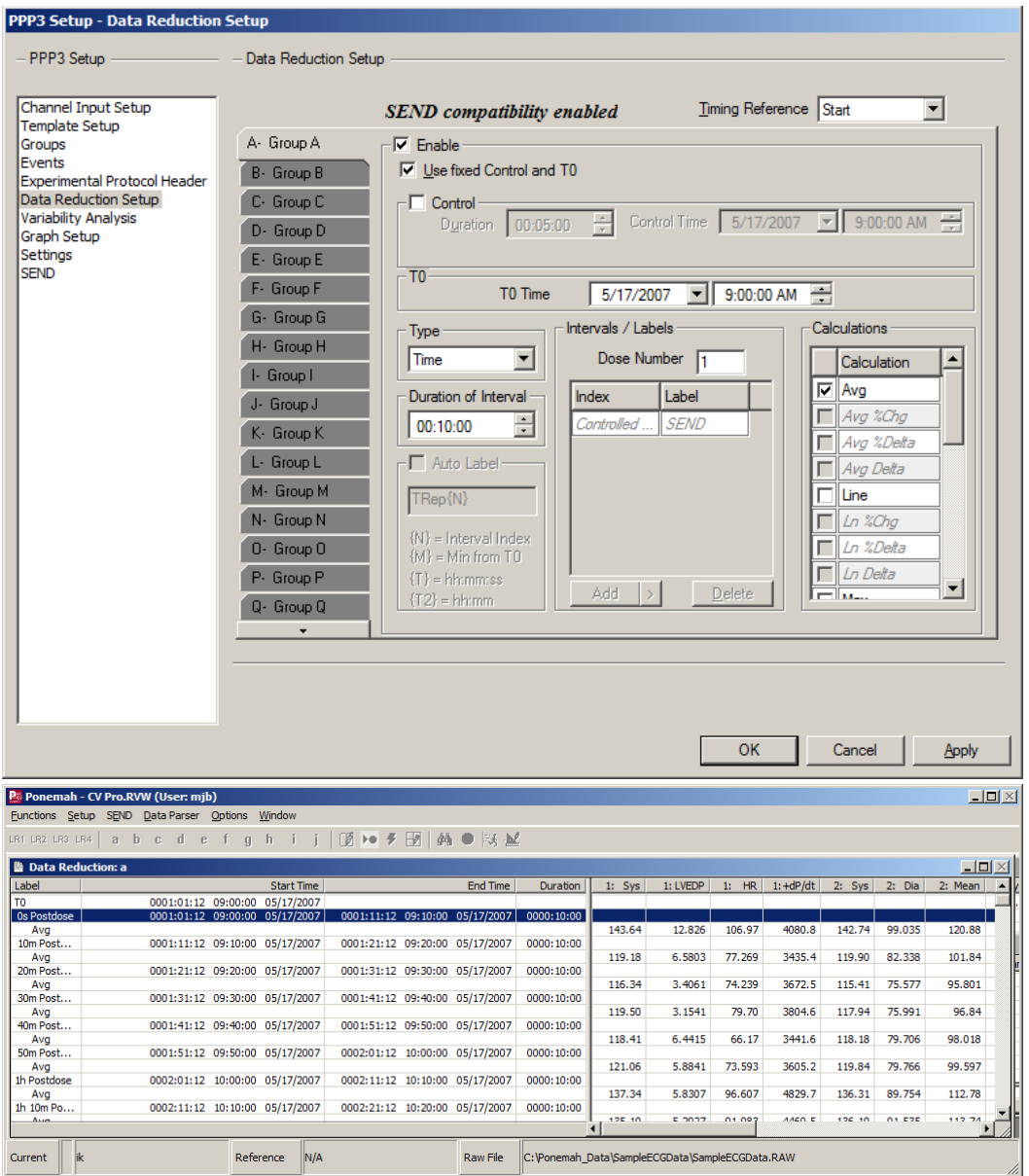

*Figure 9. – Data Reduction with Use fixed Control and T0 enabled.*

Parser Segments can also be configured and used for Data Reduction. When using Parser Segments, the ability to add user defined labels is permitted. Figure 10 shows the Add button expanded under the Intervals/Labels field. All labels manually entered here will be fixed in the Data Reduction list view and any additional reduction line labels will be handled by Ponemah.

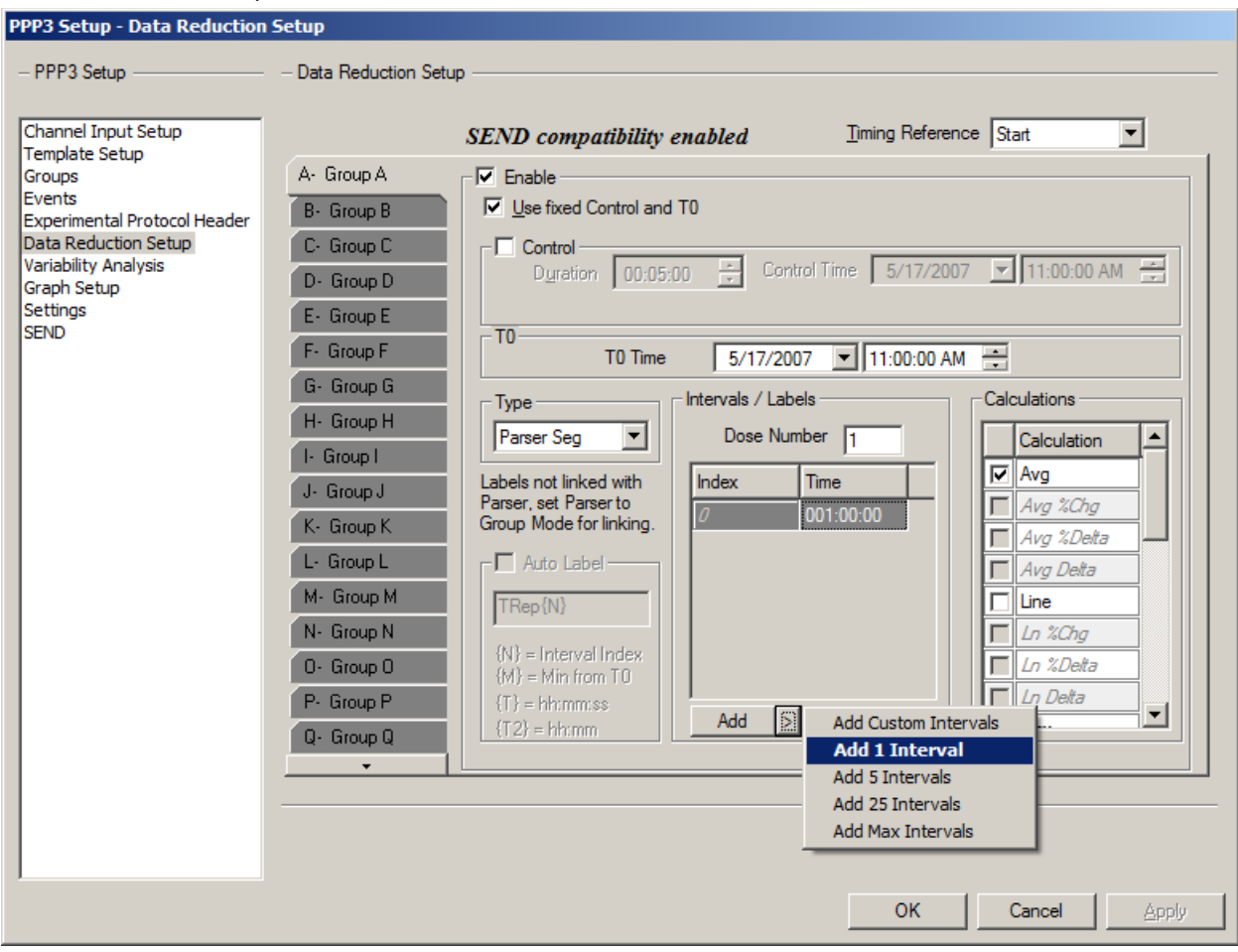

*Figure 10. –* **Use of Parser Segments with Fixed Control enabled.**

If Use fixed Control and T0 has been enabled, any parser segment prior to your T0 Time will be listed as a "Predose" time point. If Control has been enabled, the parser segment prior to your T0 Time will be used as your control value. If parser segments exist before the Control segment, they will be labeled as Predose.

| Data Reduction: a<br>EI. |                   |                 |            |          |           | $\Box$  | ▣        | $\Sigma$ 3 |
|--------------------------|-------------------|-----------------|------------|----------|-----------|---------|----------|------------|
| Label                    | <b>Start Time</b> | <b>End Time</b> | Duration   | $1:$ Sys | Dia<br>1: | 1: Mean | PH<br>1: | ▲          |
| 2h 38m 14s Predose       | 0000:00:0         | 0000:01:0       | 0000:01:00 |          |           |         |          |            |
| Avg                      |                   |                 |            | 126.23   | 73,776    | 93.613  | 52.458   |            |
| 1h 38m 14s Predose       | 0001:00:0         | 0001:01:0       | 0000:01:00 |          |           |         |          |            |
| Avg                      |                   |                 |            | 149.14   | 95.849    | 116.43  | 53.288   |            |
| 38m 14s Predose          | 0002:00:0         | 0002:01:0       | 0000:01:00 |          |           |         |          |            |
| Avg                      |                   |                 |            | 163.28   | 104.51    | 126.84  | 58.773   |            |
| T0                       | 0002:39:1         |                 |            |          |           |         |          |            |
| 21m 46s Postdose         | 0003:00:0         | 0003:01:0       | 0000:01:00 |          |           |         |          |            |
| Avg                      |                   |                 |            | 134.39   | 81.159    | 101.41  | 53.232   |            |
| 1h 21m 46s Postdose      | 0004:00:0         | 0004:01:0       | 0000:01:00 |          |           |         |          |            |
| Avg                      |                   |                 |            | 136.86   | 84.099    | 103.77  | 52.76    |            |
| 2h 21m 46s Postdose      | 0005:00:0         | 0005:01:0       | 0000:01:00 |          |           |         |          |            |
| Avg                      |                   |                 |            | 138.31   | 81.749    | 102.57  | 56.566   |            |
| 3h 21m 46s Postdose      | 0006:00:0         | 0006:01:0       | 0000:01:00 |          |           |         |          |            |
|                          |                   |                 |            |          |           |         |          | ▶          |

*Figure 11. –* **Parser Segments prior to T0 Time shown as Predose, Control not enabled.**

#### <span id="page-14-0"></span>**USING STUDY PROTOCOL OPTION AND SEND**

The following outlines the differences in SEND options when using the Study Protocol Option. Refer to previous sections outlining the setup required for the SEND, Groups and Data Reduction dialogs to ensure requirements for generating SEND output have been configured.

#### <span id="page-14-1"></span>SEND CONFIGURATION WHEN USING STUDY

If using the Study Protocol Option, the study configuration has been previously configured and saved as part of the Study prior to any collections. This includes Data Reduction, Subject IDs and other information. When using the Study Protocol Option, information can be automatically pulled into the SEND dialog and other menus. However, it may be necessary to modify information prior to generating SEND output to correct entry errors or further define a set of SEND generated data.

Functions specific to the Study Protocol Option in the SEND dialog include the ability to automatically load the Study Name, Study Day, and Workup. In order for the Study information to be displayed in the SEND dialog, you must have accessed a Review file within the Run Study dialog. With the Review file open, navigating to the SEND dialog will display the information for the Study that is currently accessed. Additionally, a Review file created within Study can be opened outside of Study with access to this information.

When the checkboxes have been disabled as in Figure 12, the information created using the Study option will be pulled into the SEND dialog. However, no modification of these fields will be allowed. Figure 12 shows CVStudy and Study Day 1 pulled from the Study configuration. Workup has no information since Workups were not configured as part of this Study.

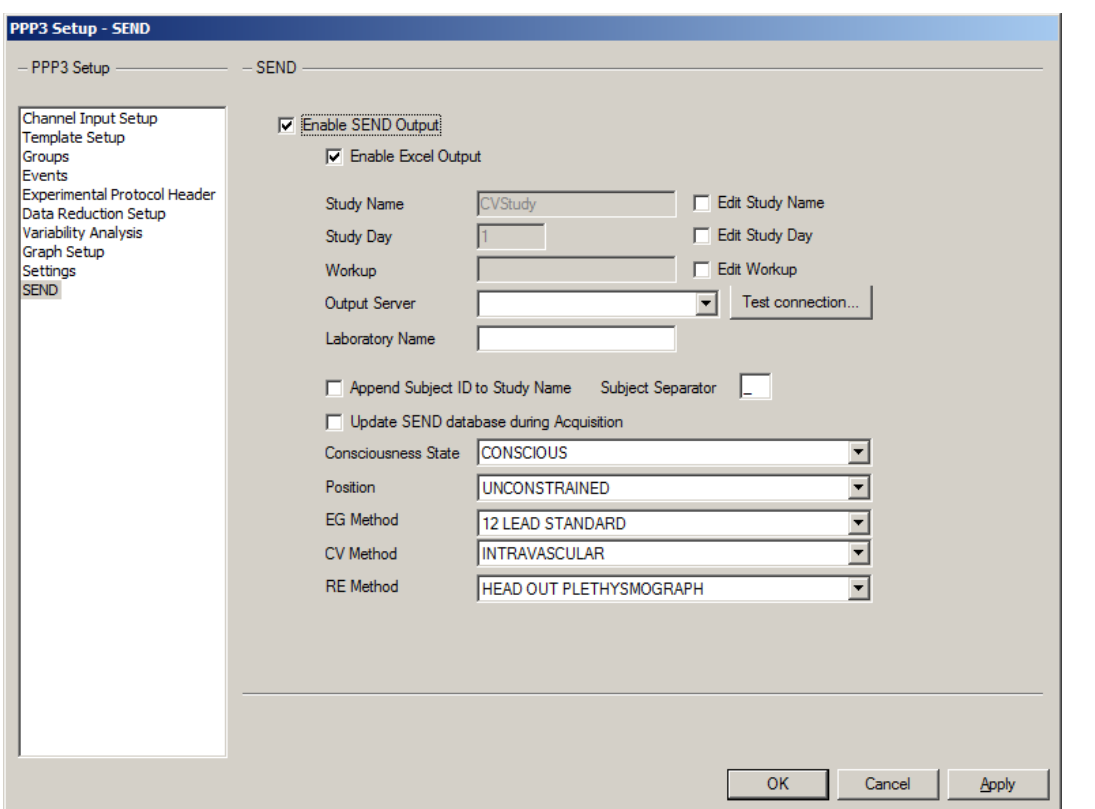

*Figure 12. – Study Name, Study Day, and Workup pulled from the Study Protocol Option.*

To modify Study information, place a check in the Edit Study Name, Edit Study Day, or Edit Workup checkbox. If the check marks beside these options are enabled as shown in Figure 13, these fields may be manually modified from their original values from when the Study was create d.

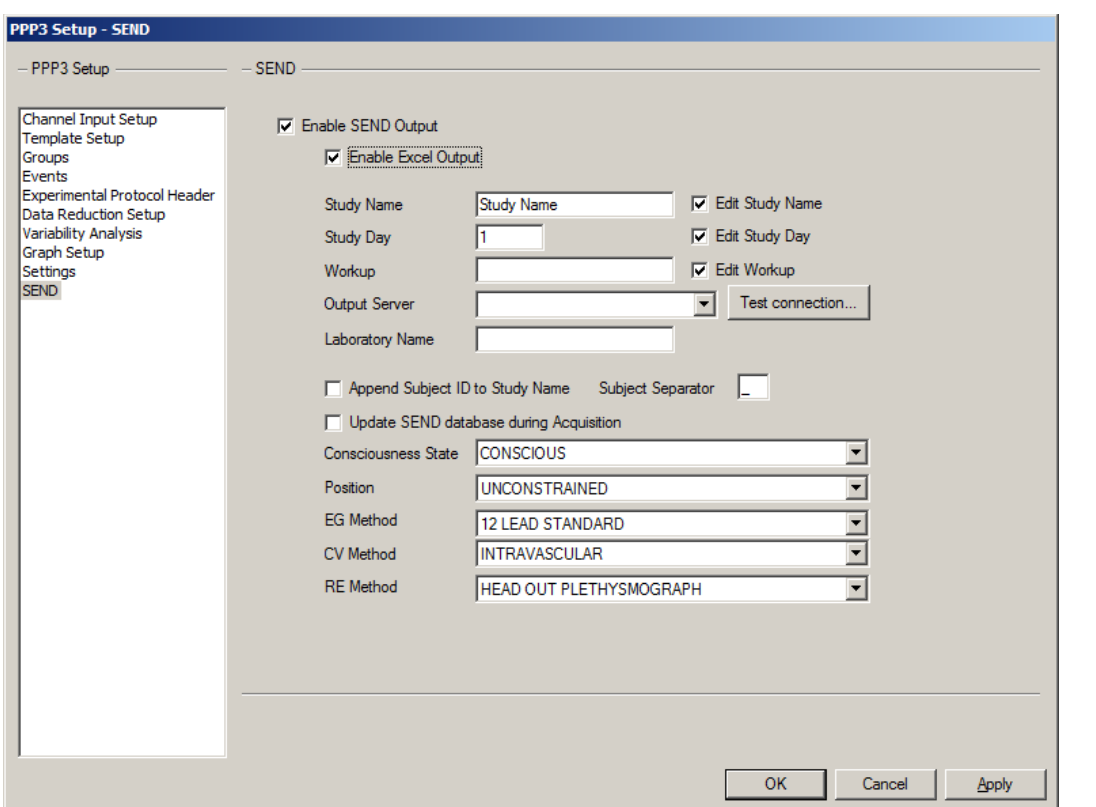

*Figure 13. – Edit Study Name, Edit Study Day, and Edit Workup allows Study information to be edited.*

As with the SEND dialog, the Groups dialog will also automatically fill Study Subject Name and Study Dose information. Deselecting Use Study Subjects and Use Study Doses will allow modification of the Study Protocol Option generated information. To modify, simply type in the desired information for each Subject (Group).

The information populated here is based on the information contained in the Review file opened when in the Run Study dialog or outside of Study. For example, Study Dose information will update appropriately if running a Latin Square design based on the information contained in the Review file that was opened.

| $-$ PPP3 Setup<br>Channel Input Setup<br>Template Setup<br>Groups | Groups<br><b>V</b> Use Study Doses<br>$\nabla$ Use Study Subjects<br>Group Information |                    |              |        |              |                    |  |  |  |  |  |  |
|-------------------------------------------------------------------|----------------------------------------------------------------------------------------|--------------------|--------------|--------|--------------|--------------------|--|--|--|--|--|--|
| Events<br><b>Experimental Protocol Header</b>                     | Group                                                                                  | Study Subject Name | Trigger      | Camera | Species      | Study Dose         |  |  |  |  |  |  |
| Data Reduction Setup<br><b>Variability Analysis</b>               | Group A                                                                                | $\mathcal I$       | $1 - (LVP1)$ |        | Dog          | 0 <sub>mg/kg</sub> |  |  |  |  |  |  |
| Graph Setup                                                       | Group B                                                                                | 2                  | $5 - (LVP2)$ |        | Dog          | 30mg/kg            |  |  |  |  |  |  |
| Settings                                                          | Group C                                                                                |                    |              |        | Dog          |                    |  |  |  |  |  |  |
| <b>SEND</b>                                                       | Group D                                                                                |                    |              |        | Dog          |                    |  |  |  |  |  |  |
|                                                                   | Group E                                                                                |                    |              |        | Dog          |                    |  |  |  |  |  |  |
|                                                                   | Group F                                                                                |                    |              |        | Dog          |                    |  |  |  |  |  |  |
|                                                                   | Group G                                                                                |                    |              |        | Dog          |                    |  |  |  |  |  |  |
|                                                                   | Group H                                                                                |                    |              |        | Dog          |                    |  |  |  |  |  |  |
|                                                                   | Group I                                                                                |                    |              |        | Dog          |                    |  |  |  |  |  |  |
|                                                                   | Group J                                                                                |                    |              |        | Dog          |                    |  |  |  |  |  |  |
|                                                                   | Group K                                                                                |                    |              |        | Dog          |                    |  |  |  |  |  |  |
|                                                                   | Group L                                                                                |                    |              |        | Doa          |                    |  |  |  |  |  |  |
|                                                                   | Group M                                                                                |                    |              |        | Dog          |                    |  |  |  |  |  |  |
|                                                                   | Group N                                                                                |                    |              |        | Dog          |                    |  |  |  |  |  |  |
|                                                                   | Group O                                                                                |                    |              |        | Dog          |                    |  |  |  |  |  |  |
|                                                                   | Groun P<br>∢                                                                           |                    |              |        | $n_{\alpha}$ | $\mathbf{F}$       |  |  |  |  |  |  |
|                                                                   |                                                                                        |                    |              |        |              |                    |  |  |  |  |  |  |

*Figure 14. – Groups dialog with subject and dose information pulled from Study.*

# <span id="page-17-0"></span>**SEND MANAGER**

SEND Manager is available from the SEND pull-down menu in Ponemah while in idle mode and allows you to access collections that have been previously saved. If in Review, SEND Manager will not be available (selection will be grayed out).

| Pt Ponemah - default.pro (User: mjb) |                                                                               | $\Box$ | $\propto$ |
|--------------------------------------|-------------------------------------------------------------------------------|--------|-----------|
|                                      | File Setup Study SEND Hardware Acquisition Replay Options Tools Help          |        |           |
| LR1 LR2 LR3 LR4<br>- 8               | H•を図め●防区<br><b>SEND Manager</b>                                               |        |           |
|                                      | <b>SEND Viewer</b>                                                            |        |           |
|                                      | SEND Log                                                                      |        |           |
|                                      | <b>Controlled Terminology</b>                                                 |        |           |
|                                      | Synchronize SEND Data                                                         |        |           |
|                                      | Synchronize SEND Study Data                                                   |        |           |
| ET:<br>DT:                           | <b>Save</b><br>пп<br>42U 17N<br>US: 1191.42 UB Data Set:<br>n se<br><b>ON</b> |        |           |

*Figure 15. – SEND Manager access point from the SEND pull-down menu.*

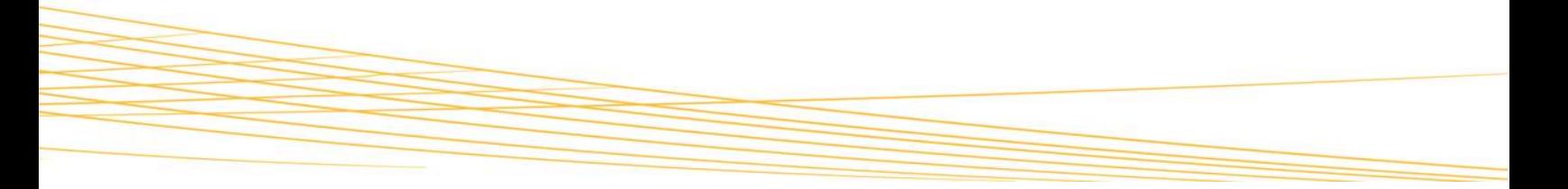

In addition to listing the collections available with SEND information, SEND Manager has backup and restore capabilities as described below. Each time a unique SEND study name is created, and data is saved, that study name will be listed in the dialog below.

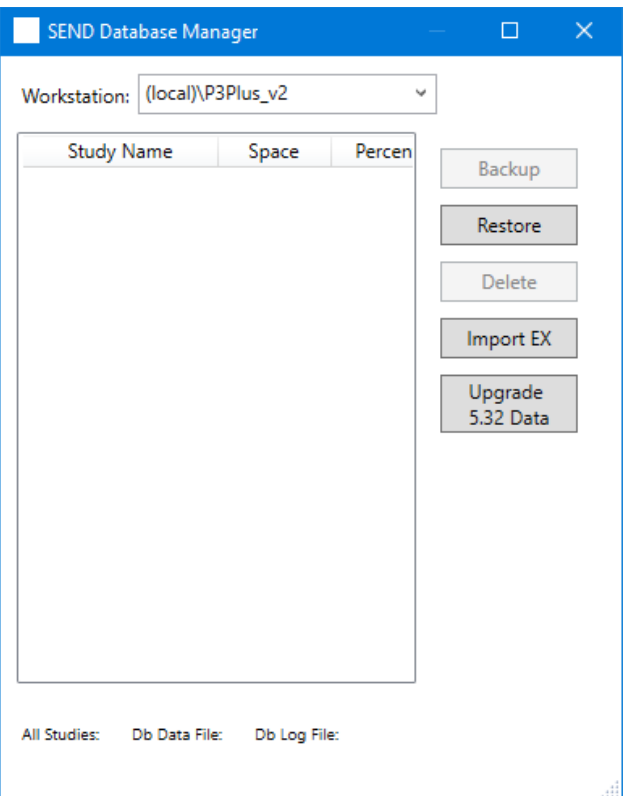

*Figure 16. – SEND Manager dialog.*

# **1 – Workstation**

Lists the local Ponemah SQL Instance, P3Plus\_v2, by default. If networked, users can select the P3Plus\_v2 Instances on other networked workstations.

# **2 – Study Name and Space**

Lists all available study names with previously saved SEND information and the amount of disk space that each study occupies.

# **3 – Backup**

Allows the studies to be backed up and moved to other workstations or for archival purposes. The backup dialog is shown below. Use the typical Windows navigation to browse to the desired folder location and specify a file name for the backup file. The file type will automatically default to ".sendbkup".

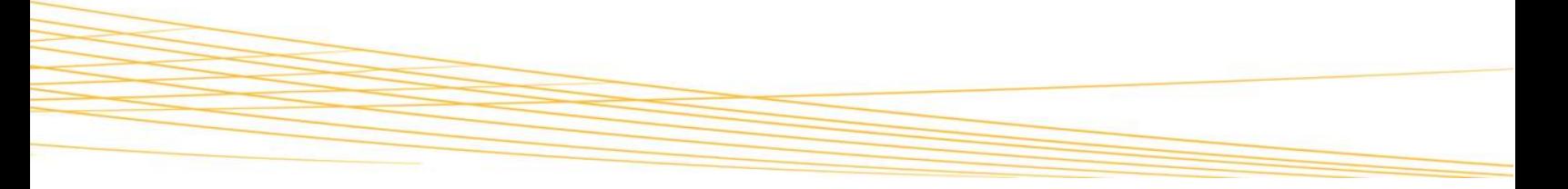

**NOTE:** If migrating the SEND database from the version found in 5.32 to 5.40, you may first want to backup all SEND databases. See Upgrade 5.32 Data below.

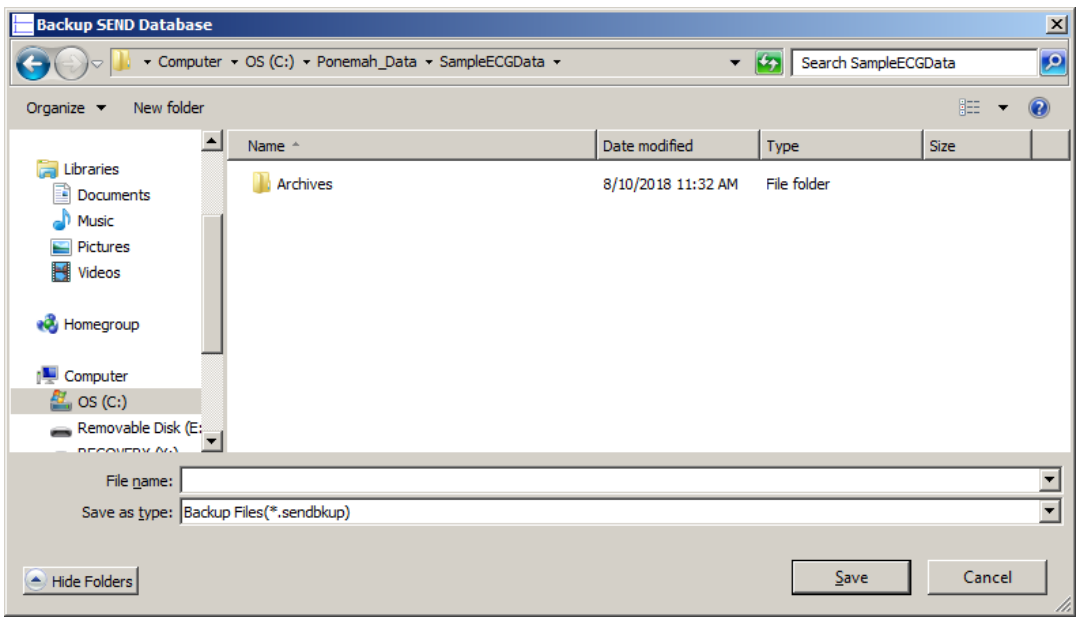

*Figure 17. – Example SEND backup file being saved.*

#### **4 – Restore**

Allows studies to be restored from other workstations or reopened from an archival location. This feature functions similar to that described under Backup shown above.

#### **5 – Delete**

The Delete function will remove the Study from the list in the SEND Manager dialog and will also remove any SEND associated data (SEND database) with the study from the SQL database. Size information (All Studies, Db Data File, and Db Log File) is provided at the bottom of the window. This change will be reflected under All Studies as the data size will decrease. Even though the SEND data was deleted, the space allocated for that data will remain and may appear as if the size of the database has not changed for the Db Data and Log Files. When new SEND data is generated, that space will be utilized by the new data.

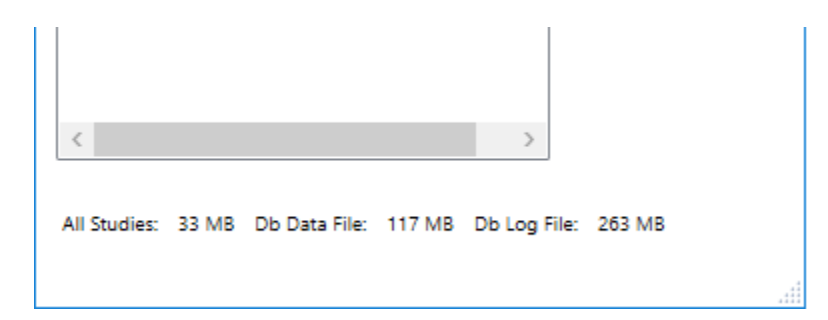

*Figure 18. – SEND Manager Data size information.*

#### **6 – Import EX**

The ability to import information is possible by creating a CSV file and using the Import EX function in SEND Database Manager. The required columns for successful import are STUDYID, USUBJID, EXSTDTC, EXSTDY, and optionally EXENDTC may be provided. Exposure domain information is not available in Ponemah, although some Variables require exposure data. Exposure data can be brought into Ponemah by importing an EX domain that has been exported from a LIMS system or other repository.

The following variables will report NULL unless an Exposure domain containing actual dose times is imported (DY, ENDY, RFTDTC). The EX domain can be imported at any point prior to exporting the CSV.

#### **7 – Upgrade 5.32 Data**

If a 5.32 SEND database exists, the user will be prompted to upgrade the SEND database in order to be compatible with Ponemah version 5.40. This is also true if attempting to access a remote database. Launching Ponemah 5.40 with a previous version of the SEND database being utilized will display the following message and allow the conversion of the 5.32 SEND database to be completed. Selecting Cancel will not allow the upgrade and automatically close Ponemah. The Upgrade 5.32 Data button, in SEND Manager, should be used to update the SEND database.

**NOTE**: It is highly recommended to back up the SEND database prior to upgrading to version 5.40

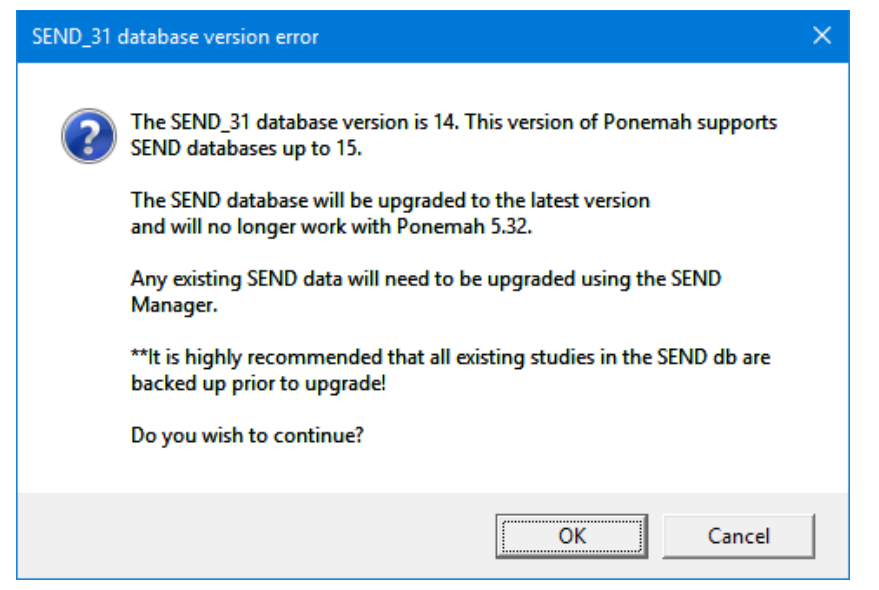

*Figure 19. – Message confirming that the SEND database will be upgraded for version 5.40.*

A dialog will post listing the data being converted along with a progress dialog.

Once the SEND database has been converted, the Upgrade 5.32 Data button will no longer be displayed in the SEND Manager dialog.

# <span id="page-21-0"></span>**SEND VIEWER AND OUTPUT**

The following sections detail the output options available for SEND generated data and the tools which can be used to view and modify the output.

# <span id="page-21-1"></span>SEND EXPORT TO EXCEL

To generate SEND data to Excel, the Enable Excel Output function must be selected in the SEND setup dialog. Excel output is available for both license file options, SEND Output and SEND SQL Server Output. Additionally, users must have enabled Data Reduction and selected derived parameters in the Channel Input Setup menu that correspond to output designated by CDISC (refer to SEND Setup from PPP3 Setup section for configuration information).

SEND output will be generated and included in the Microsoft Excel workbook created upon Saving a Marks Section (Run) or Derived Data within a Review session along with other Ponemah data related worksheets. Note that not all Ponemah derived parameters are defined by CDISC. Only those CDISC defined variables will be present in the output generated.

| 日<br>X₿                                          | • ر€<br>ヴィョ                         |                                    |                                                                                                    | SampleECGData 1.xlsx - Excel                                                         |                                                |                                            |                  |                                                      |                                     | 2<br>囨<br>$\overline{\phantom{a}}$                                                                                | п<br>×                    |
|--------------------------------------------------|-------------------------------------|------------------------------------|----------------------------------------------------------------------------------------------------|--------------------------------------------------------------------------------------|------------------------------------------------|--------------------------------------------|------------------|------------------------------------------------------|-------------------------------------|----------------------------------------------------------------------------------------------------|---------------------------|
| <b>FILE</b>                                      | <b>HOME</b>                         | <b>INSERT</b>                      | PAGE LAYOUT<br><b>FORMULAS</b><br>DATA                                                                                                    | <b>REVIEW</b><br>VIEW                                                                |                                                |                                            |                  |                                                      |                                     |                                                                                                    | Sign in                   |
| $\chi$<br>رڪ<br>G)<br>Paste<br>Clipboard<br>- 69 | Calibri<br>$\overline{I}$<br>U<br>в | $-11$<br>H<br>$\;$<br>$\;$<br>Font | 霹<br>$\equiv$<br>$\frac{1}{2}$<br>A<br>$\equiv$<br>$\mathsf{A}$<br>臣<br>ൣ<br>A<br>≡<br>$\equiv$<br>≡<br>€<br>モ<br>٠<br>$\overline{\mathrm{D}}_0$<br>Alignment<br>Бy | General<br>$50^{\circ}$<br>$^{+0.0}_{-0.0}$<br>\$<br>%<br>$\theta$<br>$\;$<br>Number | ⋤<br>Formatting *<br>$\overline{\mathbb{F}_M}$ | Conditional Format as<br>Table ~<br>Styles | Cell<br>Styles * | Em Insert +<br><b>Ex</b> Delete<br>Format -<br>Cells | Σ<br>$\overline{\mathbf{v}}$<br>۰ ج | $A_{\nabla\!\!\!\!\!\!\!\!\!\!\!\!\!\ {}^{\scriptstyle \bullet}$<br>Sort & Find &<br>Filter * Select *<br>Editing | ۸                         |
| C <sub>4</sub>                                   | $\overline{\phantom{a}}$            |                                    | fx<br><b>CV</b>                                                                                                    |                                                                                      |                                                |                                            |                  |                                                      |                                     |                                                                                                    | v                         |
| C                                                | D                                   | E                                  | F                                                                                                    | Ġ                                                                                    | н                                              | п                                          | T                | K                                                    | т                                   | M                                                                                                    | ⋤                         |
| <b>USUBJID</b><br>1                              | <b>CVSEQ</b>                        | <b>CVTESTCD CVTEST</b>             |                                                                                                    | <b>CVPOS</b>                                                                         | <b>CVORRES</b>                                 | <b>CVORRESU</b>                            |                  | <b>CVSTRESC CVSTRESN CVSTRESU</b>                    |                                     | <b>CVSTAT</b>                                                                                                    | <b>CVRE</b>               |
| 2<br>CV                                          | Group A                             | <b>LVSYSBP</b>                     | Left Ventricular Systolic Pressure                                                                                                    | <b>UNCONSTRAINED 118.40</b>                                                          |                                                | 'mmHg'                                     | 118.40           | 118.40                                               | 'mmHg                               | <b>NULL</b>                                                                                                    | <b>NULL</b>               |
| 3<br>CV                                          | Group A                             | <b>LVEDP</b>                       | Left Ventricular End Diastolic Pressure                                                                                                    | UNCONSTRAINED 5.5708                                                                 |                                                | 'mmHg'                                     | 5.5708           | 5.5708                                               | 'mmHg'                              | <b>NULL</b>                                                                                                    | <b>NULL</b>               |
| CV<br>4                                          | <b>Group A</b>                      | <b>HR</b>                          | <b>Heart Rate</b>                                                                                                    | <b>UNCONSTRAINED</b>                                                                 | 74.319                                         | 'bpm'                                      | 74.319           | 74.319                                               | 'bpm'                               | <b>NULL</b>                                                                                                    | <b>NULL</b>               |
| 5<br>CV                                          | <b>Group A</b>                      | <b>DPDTAVG</b>                     | dP/dt Average                                                                                                    | <b>UNCONSTRAINED</b>                                                                 | 3310.2                                         | 'mmHg/s'                                   | 3310.2           | 3310.2                                               | 'mmHg/s'                            | <b>NULL</b>                                                                                                    | <b>NULL</b>               |
| 6<br>CV                                          | <b>Group A</b>                      | <b>SYSBP</b>                       | <b>Systolic Blood Pressure</b>                                                                                                    | UNCONSTRAINED 117.87                                                                 |                                                | 'mmHg'                                     | 117.87           | 117.87                                               | 'mmHg'                              | <b>NULL</b>                                                                                                    | <b>NULL</b>               |
| 7<br>CV                                          | <b>Group A</b>                      | <b>DIABP</b>                       | <b>Diastolic Blood Pressure</b>                                                                                                    | UNCONSTRAINED 81.248                                                                 |                                                | 'mmHg'                                     | 81.248           | 81.248                                               | 'mmHg'                              | <b>NULL</b>                                                                                                    | <b>NULL</b>               |
| 8<br>CV                                          | <b>Group A</b>                      | <b>MAP</b>                         | <b>Mean Arterial Pressure</b>                                                                                                    | UNCONSTRAINED 99.849                                                                 |                                                | 'mmHg'                                     | 99.849           | 99.849                                               | 'mmHg'                              | <b>NULL</b>                                                                                                    | <b>NULL</b>               |
| 9<br>CV                                          | <b>Group A</b>                      | <b>PULSEPR</b>                     | <b>Pulse Pressure</b>                                                                                                    | UNCONSTRAINED 36.621                                                                 |                                                | 'mmHg'                                     | 36.621           | 36.621                                               | 'mmHg'                              | <b>NULL</b>                                                                                                    | <b>NULL</b>               |
| 10<br>CV                                         | Group A                             | <b>ACTIVITY</b>                    | <b>Activity</b>                                                                                                    | UNCONSTRAINED 0.0164                                                                 |                                                | Ħ,                                         | 0.0164           | 0.0164                                               | n,                                  | <b>NULL</b>                                                                                                    | <b>NULL</b>               |
| 11<br>CV                                         | Group A                             | <b>LVSYSBP</b>                     | Left Ventricular Systolic Pressure                                                                                                    | UNCONSTRAINED 111.20                                                                 |                                                | 'mmHg'                                     | 111.20           | 111.20                                               | 'mmHg'                              | <b>NULL</b>                                                                                                    | <b>NULL</b>               |
| 12<br>CV                                         | <b>Group A</b>                      | <b>LVEDP</b>                       | Left Ventricular End Diastolic Pressure                                                                                                    | UNCONSTRAINED 4.7871                                                                 |                                                | 'mmHg'                                     | 4.7871           | 4.7871                                               | 'mmHg'                              | <b>NULL</b>                                                                                                    | <b>NULL</b>               |
| 13<br>CV                                         | <b>Group A</b>                      | <b>HR</b>                          | <b>Heart Rate</b>                                                                                                    | UNCONSTRAINED 60.679                                                                 |                                                | 'bpm'                                      | 60.679           | 60.679                                               | 'bpm'                               | <b>NULL</b>                                                                                                    | <b>NULL</b>               |
| CV<br>14                                         | <b>Group A</b>                      | <b>DPDTAVG</b>                     | dP/dt Average                                                                                                    | <b>UNCONSTRAINED</b>                                                                 | 3023.4                                         | 'mmHg/s'                                   | 3023.4           | 3023.4                                               | 'mmHg/s'                            | <b>NULL</b>                                                                                                    | <b>NULL</b>               |
| CV<br>15                                         | <b>Group A</b>                      | <b>SYSBP</b>                       | <b>Systolic Blood Pressure</b>                                                                                                    | <b>UNCONSTRAINED</b>                                                                 | 112.41                                         | 'mmHg'                                     | 112.41           | 112.41                                               | 'mmHg'                              | <b>NULL</b>                                                                                                    | <b>NULL</b>               |
| CV<br>16                                         | <b>Group A</b>                      | <b>DIABP</b>                       | <b>Diastolic Blood Pressure</b>                                                                                                    | <b>UNCONSTRAINED</b>                                                                 | 76,446                                         | 'mmHg'                                     | 76.446           | 76.446                                               | 'mmHg'                              | <b>NULL</b>                                                                                                    | <b>NULL</b>               |
| 17<br>CV                                         | Group A                             | <b>MAP</b>                         | <b>Mean Arterial Pressure</b>                                                                                                    | UNCONSTRAINED 94.795                                                                 |                                                | 'mmHg'                                     | 94.795           | 94.795                                               | 'mmHg'                              | <b>NULL</b>                                                                                                    | <b>NULL</b>               |
| 18<br>CV                                         | Group A                             | <b>PULSEPR</b>                     | <b>Pulse Pressure</b>                                                                                                    | <b>UNCONSTRAINED</b>                                                                 | 35.967                                         | 'mmHg'                                     | 35.967           | 35.967                                               | 'mmHg'                              | <b>NULL</b>                                                                                                    | <b>NULL</b>               |
| 19<br>CV                                         | <b>Group A</b>                      | <b>ACTIVITY</b>                    | Activity                                                                                                    | <b>UNCONSTRAINED NULL</b>                                                            |                                                | <b>NULL</b>                                | <b>NULL</b>      | <b>NULL</b>                                          | <b>NULL</b>                         | 'NOT DONE'                                                                                                    | <b>'INCO</b>              |
| 20 CV                                            | <b>Group A</b>                      | <b>LVSYSBP</b>                     | Left Ventricular Systolic Pressure                                                                                                    | UNCONSTRAINED 115.28                                                                 |                                                | 'mmHg'                                     | 115.28           | 115.28                                               | 'mmHg'                              | <b>NULL</b>                                                                                                    | <b>NULL</b>               |
| 21<br>CV                                         | <b>Group A</b>                      | <b>LVEDP</b>                       | Left Ventricular End Diastolic Pressure                                                                                                    | UNCONSTRAINED 5.6705                                                                 |                                                | 'mmHg'                                     | 5.6705           | 5.6705                                               | 'mmHg'                              | <b>NULL</b>                                                                                                    | <b>NULL</b>               |
| 22<br><b>CV</b>                                  | <b>Group A</b>                      | <b>HR</b>                          | <b>Heart Rate</b>                                                                                                    | UNCONSTRAINED 64.359                                                                 |                                                | "bpm"                                      | 64.359           | 64.359                                               | 'bom'                               | <b>NULL</b>                                                                                                    | <b>NULL</b>               |
| 23<br>CV                                         | <b>Group A</b>                      | <b>DPDTAVG</b>                     | dP/dt Average                                                                                                    | UNCONSTRAINED 3043.0                                                                 |                                                | 'mmHg/s'                                   | 3043.0           | 3043.0                                               | 'mmHg/s'                            | <b>NULL</b>                                                                                                    | <b>NULL</b>               |
| 24<br>CV                                         | Group A                             | <b>SYSBP</b>                       | <b>Systolic Blood Pressure</b>                                                                                                    | <b>UNCONSTRAINED</b>                                                                 | 117.20                                         | 'mmHg'                                     | 117.20           | 117.20                                               | 'mmHg'                              | <b>NULL</b>                                                                                                    | <b>NULL</b>               |
| 25<br>CV                                         | <b>Group A</b>                      | <b>DIABP</b>                       | <b>Diastolic Blood Pressure</b>                                                                                                    | <b>UNCONSTRAINED</b>                                                                 | 78.698                                         | 'mmHg'                                     | 78.698           | 78.698                                               | 'mmHg'                              | <b>NULL</b>                                                                                                    | <b>NULL</b>               |
| CV<br>26                                         | <b>Group A</b>                      | <b>MAP</b>                         | <b>Mean Arterial Pressure</b>                                                                                                    | UNCONSTRAINED 98.12                                                                  |                                                | 'mmHg'                                     | 98.12            | 98.12                                                | 'mmHg'                              | <b>NULL</b>                                                                                                    | <b>NULL</b>               |
| 27<br><b>CV</b>                                  | Group A                             | <b>PULSEPR</b>                     | <b>Pulse Pressure</b>                                                                                                    | UNCONSTRAINED 38.50                                                                  |                                                | 'mmHg'                                     | 38.50            | 38.50                                                | 'mmHg'                              | <b>NULL</b>                                                                                                    | NULL $\vert$ $\downarrow$ |
| $\blacktriangleleft$                             |                                     | <b>DataReductionB</b>              | <b>CV</b> domain<br><b>GroupB</b><br>Message                                                                                                    | $\bigoplus$<br>EGdomain                                                              |                                                | ₹                                          | <b>FFR</b>       |                                                      |                                     |                                                                                                    | $\blacktriangleright$     |

*Figure 20. – Example output when enabling Excel in the SEND dialog.*

If the collection contains data from more than one Domain, multiple worksheets will be created within the Excel workbook. Since the study shown in Figure 20 incorporated both CV and EG domain data, two worksheets are created in the Excel workbook with the appropriate information for each Domain.

# <span id="page-22-0"></span>SEND VIEWER

Selecting SEND Viewer from the SEND pulldown menu will display the following dialogs. In order to view SEND information, users must have enabled Data Reduction and selected derived paramete rs in the Channel Input Setup menu that correspond to output designated by CDISC (refer to SEND Setup from PPP3 Setup section for configuration information).

SEND Viewer allows selection and filtering of the study data and information for export to a CSV formatted file to be imported into other systems. Figure 21 shows the SEND Viewer dialog populated with data from the CV Domain and the associated CDISC controlled terminology displayed in the column headers. Scroll bars on the bottom and right side of the dialog allow the user to scroll and view the entire contents of the window.

The Workstation pulldown menu lists the local Ponemah SQL instance, P3Plus\_v2, by default along with any designated Output Server that has been configured. If networked, users can select P3Plus\_v2 Instances on other networked workstations or servers. This allows access to the local Ponemah SEND database as well as other Ponemah SEND databases on workstations that are accessible on the network. Selecting a workstation will display any previously collected information (studies) that is available for export. The pull-down menu will be populated with workstation information if studies have been created using the Study Protocol Option. All workstations that were configured for a given study will be loaded and available via the pull-down menu. The list of workstations available may change based on the study that is selected in the Manage Studies dialog.

Selecting the Options in the upper left-hand side of the dialog will expand and display filters that allow you to select the desired information for export. This includes the study, subjects, days and CDISC defined parameters.

|         | <b>SEND Viewer</b> |                 |                |              |                 |                                                                |                      |                |                      | $   \Box  $ $\times$ |
|---------|--------------------|-----------------|----------------|--------------|-----------------|----------------------------------------------------------------|----------------------|----------------|----------------------|----------------------|
|         | Workstation:       | (local) \P3Plus |                |              |                 |                                                                |                      |                | <b>Export to CSV</b> |                      |
| $\,$    | <b>STUDYID</b>     | <b>DOMAIN</b>   | <b>USUBJID</b> | <b>CVSEO</b> | <b>CVTESTCD</b> | <b>CVTEST</b>                                                  | <b>CVPOS</b>         | <b>CVORRES</b> | <b>CVORRESU</b>      |                      |
|         | CV Test1           | <b>CV</b>       | Group A        | 2321         | <b>LVSYSBP</b>  | Left Ventricular Systolic Pressure                             | <b>UNCONSTRAINED</b> | 118.37         | mmHa                 | $\blacktriangle$     |
| Options | CV Test1           | <b>CV</b>       | Group A        | 2322         | <b>LVEDP</b>    | Left Ventricular End Diastolic Pressure                        | <b>UNCONSTRAINED</b> | 5.5588         | mmHq                 |                      |
|         | CV Test1           | <b>CV</b>       | Group A        | 2323         | <b>HR</b>       | <b>Heart Rate</b>                                              | <b>UNCONSTRAINED</b> | 74.33          | bpm                  |                      |
|         | CV Test1           | <b>CV</b>       | Group A        | 2324         | <b>DPDTAVG</b>  | dP/dt Average                                                  | <b>UNCONSTRAINED</b> | 3310.4         | mmHq/s               |                      |
|         | CV Test1           | <b>CV</b>       | Group A        | 2325         | <b>SYSBP</b>    | <b>Systolic Blood Pressure</b>                                 | <b>UNCONSTRAINED</b> | 117.83         | mmHa                 |                      |
|         | CV Test1           | CV              | Group A        | 2326         | <b>DIABP</b>    | Diastolic Blood Pressure                                       | <b>UNCONSTRAINED</b> | 81.212         | mmHa                 |                      |
|         | CV Test1           | CV              | Group A        | 2327         | <b>MAP</b>      | <b>Mean Arterial Pressure</b>                                  | <b>UNCONSTRAINED</b> | 99.818         | mmHa                 |                      |
|         | CV Test1           | CV              | Group A        | 2328         | <b>PULSEPR</b>  | <b>Pulse Pressure</b>                                          | <b>UNCONSTRAINED</b> | 36.623         | mmHq                 |                      |
|         | CV Test1           | CV              | Group A        | 2329         | <b>DPDTMAX</b>  | Left Ventricular Maximum Positive dP/dt                        | <b>UNCONSTRAINED</b> | 10566          | mmHg/s               |                      |
|         | CV Test1           | CV              | Group A        | 2330         | <b>DPDTMIN</b>  | Left Ventricular Minimum Positive dP/dt                        | <b>UNCONSTRAINED</b> | 2565.3         | mmHq/s               |                      |
|         | CV Test1           | <b>CV</b>       | Group A        | 2331         | LVSYSBP         | Left Ventricular Systolic Pressure                             | <b>UNCONSTRAINED</b> | 111.21         | mmHa                 |                      |
|         | CV Test1           | CV              | Group A        | 2332         | <b>LVEDP</b>    | Left Ventricular End Diastolic Pressure                        | <b>UNCONSTRAINED</b> | 4.7925         | mmHq                 |                      |
|         | CV Test1           | CV              | Group A        | 2333         | <b>HR</b>       | <b>Heart Rate</b>                                              | UNCONSTRAINED 60.651 |                | bpm                  |                      |
|         | CV Test1           | CV              | Group A        | 2334         | <b>DPDTAVG</b>  | dP/dt Average                                                  | UNCONSTRAINED 3023.2 |                | mmHg/s               |                      |
|         | CV Test1           | <b>CV</b>       | Group A        | 2335         | <b>SYSBP</b>    | <b>Systolic Blood Pressure</b>                                 | UNCONSTRAINED 112.43 |                | mmHa                 |                      |
|         | CV Test1           | <b>CV</b>       | Group A        | 2336         | <b>DIABP</b>    | <b>Diastolic Blood Pressure</b>                                | UNCONSTRAINED 76,463 |                | mmHq                 |                      |
|         | CV Test1           | CV              | Group A        | 2337         | <b>MAP</b>      | Mean Arterial Pressure                                         | UNCONSTRAINED 94.816 |                | mmHq                 |                      |
|         | CV Test1           | CV              | Group A        | 2338         | <b>PULSEPR</b>  | <b>Pulse Pressure</b>                                          | UNCONSTRAINED 35.969 |                | mmHa                 |                      |
|         | CV Test1           | <b>CV</b>       | <b>Group A</b> | 2339         | <b>DPDTMAX</b>  | Left Ventricular Maximum Positive dP/dt                        | UNCONSTRAINED 3589.6 |                | mmHa/s               |                      |
|         | CV Test1           | CV              | Group A        | 2340         | DPDTMIN         | Left Ventricular Minimum Positive dP/dt                        | UNCONSTRAINED 2594.9 |                | mmHq/s               |                      |
|         | CV Test1           | CV              | Group A        | 2341         | LVSYSBP         | Left Ventricular Systolic Pressure                             | UNCONSTRAINED 115.27 |                | mmHq                 |                      |
|         | CV Test1           | CV              | Group A        | 2342         | <b>LVEDP</b>    | Left Ventricular End Diastolic Pressure                        | UNCONSTRAINED 5.6718 |                | mmHq                 |                      |
|         | CV Test1           | CV              | <b>Group A</b> | 2343         | HR.             | <b>Heart Rate</b>                                              | UNCONSTRAINED 64.312 |                | bpm                  |                      |
|         | CV Test1           | CV              | Group A        | 2344         | <b>DPDTAVG</b>  | dP/dt Average                                                  | <b>UNCONSTRAINED</b> | 3042.7         | mmHq/s               |                      |
|         | CV Test1           | CV              | Group A        | 2345         | <b>SYSBP</b>    | Systolic Blood Pressure                                        | UNCONSTRAINED 117.19 |                | mmHq                 |                      |
|         | CV Test1           | CV              | Group A        | 2346         | <b>DIABP</b>    | <b>Diastolic Blood Pressure</b>                                | <b>UNCONSTRAINED</b> | 78.691         | mmHq                 |                      |
|         | CV Test1           | CV              | Group A        | 2347         | <b>MAP</b>      | <b>Mean Arterial Pressure</b>                                  | UNCONSTRAINED 98.115 |                | mmHq                 |                      |
|         | CV Test1           | <b>CV</b>       | Group A        | 2348         | <b>PULSEPR</b>  | <b>Pulse Pressure</b>                                          | <b>UNCONSTRAINED</b> | 38.502         | mmHq                 |                      |
|         | CV Test1           | lcv             | Group A        | 2349         | <b>DPDTMAY</b>  | Left Ventricular Mavimum Positive dP/dt   INCONSTRAINED 4266-2 |                      |                | $m m$ Hn/s<br>٠      | ٠                    |
|         | 6235 records total |                 |                |              |                 |                                                                |                      |                |                      | /i.                  |

*Figure 21. – SEND Viewer dialog.*

Figure 22 shows the Options pin expanded. Four filters are available to tailor the SEND output to CSV format.

# **1 – Study**

Lists previously collected studies that are present on the workstation selected. Selecting a study will load any SEND related information. Figure 22 shows CVTest1 selected and its associated data displayed.

| <b>SEND Viewer</b><br>Workstation: | (local) \P3Plus             | $\overline{\phantom{a}}$ |                    |               |                |              |                 | $   x$ $-$<br>Export to CSV             |                          |
|------------------------------------|-----------------------------|--------------------------|--------------------|---------------|----------------|--------------|-----------------|-----------------------------------------|--------------------------|
| $\blacktriangleleft$<br>Study:     | <b>CV Test1</b><br>▼        |                          | <b>STUDYID</b>     | <b>DOMAIN</b> | <b>USUBJID</b> | <b>CVSEQ</b> | <b>CVTESTCD</b> | <b>CVTEST</b>                           |                          |
|                                    |                             |                          | CV Test1           | <b>CV</b>     | Group A        | 2321         | <b>LVSYSBP</b>  | Left Ventricular Systolic Pressure      | ٠                        |
| Options<br>Domain:                 | <b>CV Test1</b><br>CV Test3 |                          | <b>CV Test1</b>    | <b>CV</b>     | Group A        | 2322         | <b>LVEDP</b>    | Left Ventricular End Diastolic Pressure |                          |
|                                    | <b>CVTest2</b>              |                          | <b>CV Test1</b>    | <b>CV</b>     | Group A        | 2323         | <b>HR</b>       | <b>Heart Rate</b>                       |                          |
|                                    |                             |                          | <b>CV Test1</b>    | <b>CV</b>     | Group A        | 2324         | <b>DPDTAVG</b>  | dP/dt Average                           |                          |
| Filters<br>v                       |                             |                          | <b>CV Test1</b>    | <b>CV</b>     | Group A        | 2325         | <b>SYSBP</b>    | Systolic Blood Pressure                 |                          |
|                                    |                             |                          | <b>CV Test1</b>    | <b>CV</b>     | Group A        | 2326         | <b>DIABP</b>    | Diastolic Blood Pressure                |                          |
| $\vee$ Variables                   |                             |                          | <b>CV Test1</b>    | <b>CV</b>     | Group A        | 2327         | <b>MAP</b>      | <b>Mean Arterial Pressure</b>           |                          |
|                                    |                             |                          | CV Test1           | <b>CV</b>     | Group A        | 2328         | <b>PULSEPR</b>  | <b>Pulse Pressure</b>                   |                          |
|                                    |                             |                          | CV Test1           | <b>CV</b>     | Group A        | 2329         | <b>DPDTMAX</b>  | Left Ventricular Maximum Positive dP/dt |                          |
|                                    |                             |                          | <b>CV Test1</b>    | <b>CV</b>     | Group A        | 2330         | <b>DPDTMIN</b>  | Left Ventricular Minimum Positive dP/dt |                          |
|                                    |                             |                          | <b>CV Test1</b>    | <b>CV</b>     | Group A        | 2331         | <b>LVSYSBP</b>  | Left Ventricular Systolic Pressure      |                          |
|                                    |                             |                          | <b>CV Test1</b>    | <b>CV</b>     | Group A        | 2332         | <b>LVEDP</b>    | Left Ventricular End Diastolic Pressure |                          |
|                                    |                             |                          | <b>CV Test1</b>    | <b>CV</b>     | <b>Group A</b> | 2333         | <b>HR</b>       | <b>Heart Rate</b>                       |                          |
|                                    |                             |                          | <b>CV Test1</b>    | <b>CV</b>     | Group A        | 2334         | <b>DPDTAVG</b>  | dP/dt Average                           |                          |
|                                    |                             |                          | <b>CV Test1</b>    | <b>CV</b>     | Group A        | 2335         | <b>SYSBP</b>    | <b>Systolic Blood Pressure</b>          |                          |
|                                    |                             |                          | <b>CV Test1</b>    | <b>CV</b>     | Group A        | 2336         | <b>DIABP</b>    | Diastolic Blood Pressure                | $\overline{\phantom{a}}$ |
|                                    |                             |                          |                    |               |                |              |                 |                                         |                          |
|                                    |                             |                          | 6235 records total |               |                |              |                 |                                         |                          |

*Figure 22. – SEND Viewer dialog.*

# **2 – Domain**

After the Study has been chosen, the correct SEND Domain must be selected. If an incorrect Domain is selected, the appropriate data will not populate in the window.

# **3 – Filters**

Expanding the Filters option allows the user to define what information will be displayed and available for output to CSV. This includes USUBJID, NOMDAY, and TESTCD for the given Domain.

The "All" checkbox allows the user to toggle all variables on or off. Additionally, each variable may be selected or deselected individually to create the desired output.

It is important to note that not all Ponemah generated parameters are required by CDISC (TESTCD). Only parameters defined by CDISC will be displayed.

| (local) \P3Plus<br>Workstation:              | $\overline{\phantom{a}}$ |                        |                |              |                 | <b>Export to CSV</b>                    |      |
|----------------------------------------------|--------------------------|------------------------|----------------|--------------|-----------------|-----------------------------------------|------|
|                                              | <b>STUDYID</b>           | <b>DOMAIN</b>          | <b>USUBJID</b> | <b>CVSEO</b> | <b>CVTESTCD</b> | <b>CVTEST</b>                           | c    |
| Study:<br>CV Test3<br>▼                      | CV Test3                 | CV                     | Group A        | 638949       | <b>LVSYSBP</b>  | Left Ventricular Systolic Pressure      | U A  |
|                                              | CV Test3                 | <b>CV</b>              | Group A        | 638950       | <b>LVEDP</b>    | Left Ventricular End Diastolic Pressure | $U-$ |
| Domain:<br>CV                                | CV Test3                 | <b>CV</b>              | Group A        | 638951       | <b>DPDTAVG</b>  | dP/dt Average                           | u    |
|                                              | CV Test3                 | CV                     | Group A        | 638952       | <b>SYSBP</b>    | Systolic Blood Pressure                 | Ü    |
| $\land$ Filters                              | CV Test <sub>3</sub>     | CV                     | <b>Group A</b> | 638953       | <b>DTABP</b>    | Diastolic Blood Pressure                | U    |
|                                              | CV Test <sub>3</sub>     | CV                     | <b>Group A</b> | 638954       | <b>MAP</b>      | <b>Mean Arterial Pressure</b>           | Ü    |
| USUBJID:                                     | CV Test <sub>3</sub>     | <b>CV</b>              | <b>Group A</b> | 638955       | <b>PULSEPR</b>  | <b>Pulse Pressure</b>                   | Ü    |
| IV AII                                       | CV Test3                 | <b>CV</b>              | Group A        | 638956       | <b>HR</b>       | <b>Heart Rate</b>                       | U    |
| $\overline{\vee}$ Group B                    | CV Test3                 | <b>CV</b>              | Group A        | 638957       | <b>ACTIVITY</b> | <b>Activity</b>                         | Ü    |
| $\triangledown$ Group A                      | CV Test <sub>3</sub>     | <b>CV</b>              | <b>Group A</b> | 638958       | <b>LVSYSBP</b>  | Left Ventricular Systolic Pressure      | u    |
|                                              | CV Test3                 | CV                     | Group A        | 638959       | <b>LVEDP</b>    | Left Ventricular End Diastolic Pressure |      |
|                                              | CV Test <sub>3</sub>     | <b>CV</b>              | <b>Group A</b> | 638960       | <b>DPDTAVG</b>  | dP/dt Average                           |      |
| <b>CVNOMDY:</b>                              | CV Test3                 | CV                     | <b>Group A</b> | 638961       | <b>SYSBP</b>    | <b>Systolic Blood Pressure</b>          | Ü    |
| <b>IV All</b>                                | CV Test <sub>3</sub>     | <b>CV</b>              | Group A        | 638962       | <b>DIABP</b>    | <b>Diastolic Blood Pressure</b>         | Ü    |
| $\overline{v}_1$                             | CV Test <sub>3</sub>     | CV                     | <b>Group A</b> | 638963       | <b>MAP</b>      | <b>Mean Arterial Pressure</b>           | U    |
|                                              | CV Test <sub>3</sub>     | CV                     | Group A        | 638964       | <b>PULSEPR</b>  | <b>Pulse Pressure</b>                   | Ü    |
|                                              | CV Test <sub>3</sub>     | CV                     | Group A        | 638965       | <b>HR</b>       | <b>Heart Rate</b>                       | Ü    |
|                                              | CV Test3                 | CV                     | Group A        | 638966       | <b>ACTIVITY</b> | <b>Activity</b>                         | ū    |
|                                              | CV Test3                 | CV                     | Group A        | 638967       | <b>LVSYSBP</b>  | Left Ventricular Systolic Pressure      | ū    |
| <b>CVTESTCD:</b>                             | CV Test3                 | $\overline{\text{cv}}$ | Group A        | 638968       | <b>LVEDP</b>    | Left Ventricular End Diastolic Pressure |      |
| <b>VAII</b>                                  | CV Test3                 | $\overline{\text{cv}}$ | Group A        | 638969       | <b>DPDTAVG</b>  | dP/dt Average                           | U    |
| <b>VI VEDP</b><br><b>VLVSYSBP</b>            | CV Test3                 | CV                     | Group A        | 638970       | <b>SYSBP</b>    | <b>Systolic Blood Pressure</b>          | Ü    |
| <b>VHR</b>                                   | CV Test3                 | CV                     | Group A        | 638971       | <b>DIABP</b>    | Diastolic Blood Pressure                | ū    |
| <b>V ACTIVITY</b>                            | CV Test3                 | CV                     | Group A        | 638972       | <b>MAP</b>      | <b>Mean Arterial Pressure</b>           | Ü    |
| $\overline{\phantom{a}}$<br>$\nabla$ pulserr | CV Test3                 | <b>CV</b>              | <b>Group A</b> | 638973       | <b>PULSEPR</b>  | <b>Pulse Pressure</b>                   | U v  |
|                                              |                          |                        |                |              |                 |                                         |      |

*Figure 23. – SEND Viewer dialog displaying available filters.*

# **4 – Variables**

The Variables option controls which CDISC defined variables will be displayed and outputted to the CSV formatted file. Toggling specific variables will enable or disable the variables in the viewer and the associated CSV file when generated. This may be used to remove variables that are not populated with information.

| <b>SEND Viewer</b><br>$\overline{\phantom{a}}$<br>(local) \P3Plus<br>Workstation: |                      |               |                |              |                 | <b>Export to CSV</b>                    | $  x$ $\vert$  |
|-----------------------------------------------------------------------------------|----------------------|---------------|----------------|--------------|-----------------|-----------------------------------------|----------------|
| ≺                                                                                 | <b>STUDYID</b>       | <b>DOMAIN</b> | <b>USUBJID</b> | <b>CVSEQ</b> | <b>CVTESTCD</b> | <b>CVTEST</b>                           | C              |
| $\overline{\phantom{0}}$<br>Study:<br>CV Test3                                    | CV Test3             | <b>CV</b>     | Group A        | 638949       | <b>LVSYSBP</b>  | Left Ventricular Systolic Pressure      | U A            |
| Options                                                                           | CV Test3             | <b>CV</b>     | Group A        | 638950       | <b>LVEDP</b>    | Left Ventricular End Diastolic Pressure | u-             |
| Domain:<br>CV                                                                     | CV Test3             | <b>CV</b>     | Group A        | 638951       | <b>DPDTAVG</b>  | dP/dt Average                           | U              |
|                                                                                   | CV Test3             | <b>CV</b>     | <b>Group A</b> | 638952       | <b>SYSBP</b>    | Systolic Blood Pressure                 | u              |
| <b>Filters</b><br>$\checkmark$                                                    | CV Test3             | CV            | Group A        | 638953       | <b>DIABP</b>    | Diastolic Blood Pressure                | Ü              |
|                                                                                   | CV Test3             | <b>CV</b>     | Group A        | 638954       | <b>MAP</b>      | <b>Mean Arterial Pressure</b>           | u              |
| $\sim$ Variables                                                                  | CV Test3             | CV            | Group A        | 638955       | <b>PULSEPR</b>  | Pulse Pressure                          | Ü              |
|                                                                                   | CV Test3             | <b>CV</b>     | Group A        | 638956       | <b>HR</b>       | <b>Heart Rate</b>                       | Ü              |
| l⊽ all                                                                            | CV Test3             | CV            | Group A        | 638957       | <b>ACTIVITY</b> | <b>Activity</b>                         | ū              |
| <b>V</b> STUDYID                                                                  | CV Test3             | <b>CV</b>     | Group A        | 638958       | <b>LVSYSBP</b>  | Left Ventricular Systolic Pressure      | ū              |
| <b>V DOMAIN</b>                                                                   | CV Test3             | <b>CV</b>     | Group A        | 638959       | <b>LVEDP</b>    | Left Ventricular End Diastolic Pressure | u              |
| <b>VUSUBJID</b>                                                                   | CV Test3             | CV            | Group A        | 638960       | <b>DPDTAVG</b>  | dP/dt Average                           |                |
| $\nabla$ CVSEQ<br><b>▽ CVTESTCD</b>                                               | CV Test3             | <b>CV</b>     | Group A        | 638961       | <b>SYSBP</b>    | <b>Systolic Blood Pressure</b>          | U              |
| <b>⊽</b> CVTEST                                                                   | CV Test3             | CV            | Group A        | 638962       | <b>DIABP</b>    | Diastolic Blood Pressure                | Ü              |
| $\overline{\triangledown}$ CVPOS                                                  | CV Test <sub>3</sub> | <b>CV</b>     | Group A        | 638963       | <b>MAP</b>      | <b>Mean Arterial Pressure</b>           | U              |
| <b>▽ CVORRES</b>                                                                  | CV Test3             | <b>CV</b>     | Group A        | 638964       | <b>PULSEPR</b>  | <b>Pulse Pressure</b>                   | Ü              |
| <b>V</b> CVORRESU<br><b>▽ CVSTRESC</b>                                            | CV Test3             | <b>CV</b>     | Group A        | 638965       | <b>HR</b>       | <b>Heart Rate</b>                       | ū              |
| <b>V</b> CVSTRESN                                                                 | CV Test3             | CV            | Group A        | 638966       | <b>ACTIVITY</b> | <b>Activity</b>                         | Ü              |
| <b>V</b> CVSTRESU                                                                 | CV Test3             | <b>CV</b>     | Group A        | 638967       | <b>LVSYSBP</b>  | Left Ventricular Systolic Pressure      | п              |
| <b>V</b> CVSTAT                                                                   | CV Test3             | CV            | Group A        | 638968       | <b>LVEDP</b>    | Left Ventricular End Diastolic Pressure | п              |
| <b>V</b> CVREASND                                                                 | CV Test3             | <b>CV</b>     | <b>Group A</b> | 638969       | <b>DPDTAVG</b>  | dP/dt Average                           |                |
| <b>V CVMETHOD</b><br><b>V</b> CVCSTATE                                            | CV Test3             | CV            | Group A        | 638970       | <b>SYSBP</b>    | <b>Systolic Blood Pressure</b>          | U              |
| <b>V</b> CVBLFL                                                                   | CV Test3             | <b>CV</b>     | Group A        | 638971       | <b>DIABP</b>    | Diastolic Blood Pressure                | Ü              |
| $\overline{\triangledown}$ CVDTC                                                  | CV Test3             | <b>CV</b>     | Group A        | 638972       | <b>MAP</b>      | <b>Mean Arterial Pressure</b>           | Ü              |
| <b>V</b> CVENDTC                                                                  | CV Test3             | <b>CV</b>     | Group A        | 638973       | <b>PULSEPR</b>  | <b>Pulse Pressure</b>                   | U <sub>v</sub> |
| <b>▽</b> CVDY<br><b>V</b> CVENDY                                                  |                      |               |                |              |                 |                                         |                |
| $\overline{\phantom{a}}$<br><b>V</b> CVNOMDY                                      | 2610 records total   |               |                |              |                 |                                         |                |

*Figure 24. – SEND Viewer dialog with Variables option expanded.*

In the example study above (CVTest3 from Figure 24), EG Domain data was collected along with CV Domain data. In order to get the EG Domain variables, simply select the EG Domain as shown in Figure 25 and update the remaining Options to provide the desired output.

| <b>SEND Viewer</b>                                          |                      |               |                |              |                 |                                | $   -$               |
|-------------------------------------------------------------|----------------------|---------------|----------------|--------------|-----------------|--------------------------------|----------------------|
| $\overline{\phantom{a}}$<br>(local) \P3Plus<br>Workstation: |                      |               |                |              |                 |                                | <b>Export to CSV</b> |
| ٢                                                           | <b>STUDYID</b>       | <b>DOMAIN</b> | <b>USUBJID</b> | <b>EGSEO</b> | <b>EGTESTCD</b> | <b>EGTEST</b>                  | <b>EGCAT</b>         |
| $\overline{\phantom{a}}$<br>Study:<br>CV Test3              | CV Test3             | EG            | Group A        | 362206       | <b>RRAG</b>     | RR Interval, Aggregate         | MEASUREMEN A         |
| Options                                                     | CV Test3             | EG            | <b>Group A</b> | 362207       | <b>EGHRMN</b>   | <b>ECG Mean Heart Rate</b>     | <b>MEASUREMEN</b>    |
| $\overline{\phantom{a}}$<br>leg.<br>Domain:                 | CV Test3             | EG            | Group A        | 362208       | <b>ORSAG</b>    | QRS Duration, Aggregate        | <b>MEASUREMEN</b>    |
|                                                             | CV Test3             | EG            | Group A        | 362209       | PRAG            | PR Interval, Aggregate         | <b>MEASUREMEN</b>    |
| <b>Filters</b><br>$\checkmark$                              | CV Test3             | EG            | Group A        | 362210       | <b>OTAG</b>     | OT Interval, Aggregate         | <b>MEASUREMEN</b>    |
|                                                             | CV Test3             | EG            | Group A        | 362211       | <b>RRAG</b>     | RR Interval, Aggregate         | <b>MEASUREMEN</b>    |
|                                                             | CV Test <sub>3</sub> | EG            | Group A        | 362212       | <b>EGHRMN</b>   | <b>ECG Mean Heart Rate</b>     | <b>MEASUREMEN</b>    |
| ~ Variables                                                 | CV Test3             | EG            | Group A        | 362213       | <b>ORSAG</b>    | <b>QRS Duration, Aggregate</b> | <b>MEASUREMEN</b>    |
| l⊽a⊪                                                        | CV Test3             | EG            | Group A        | 362214       | PRAG            | PR Interval, Aggregate         | <b>MEASUREMEN</b>    |
| <b>V</b> STUDYID                                            | CV Test3             | EG            | Group A        | 362215       | <b>OTAG</b>     | OT Interval, Aggregate         | <b>MEASUREMEN</b>    |
| <b>V DOMAIN</b>                                             | CV Test3             | EG            | Group A        | 362216       | <b>RRAG</b>     | RR Interval, Aggregate         | <b>MEASUREMEN</b>    |
| <b>VUSUBJID</b>                                             | CV Test3             | EG            | Group A        | 362217       | <b>EGHRMN</b>   | <b>ECG Mean Heart Rate</b>     | <b>MEASUREMEN</b>    |
| <b>I</b> ⊽ EGSEO<br>$\nabla$ egtest CD                      | CV Test3             | EG            | <b>Group A</b> | 362218       | <b>ORSAG</b>    | <b>ORS Duration, Aggregate</b> | <b>MEASUREMEN</b>    |
| $\overline{\triangledown}$ egtest                           | CV Test3             | EG            | <b>Group A</b> | 362219       | PRAG            | PR Interval, Aggregate         | <b>MEASUREMEN</b>    |
| <b>VEGCAT</b>                                               | CV Test3             | EG            | Group A        | 362220       | <b>OTAG</b>     | OT Interval, Aggregate         | <b>MEASUREMEN</b>    |
| $\overline{\triangledown}$ EGPOS                            | CV Test3             | EG            | <b>Group A</b> | 362221       | <b>RRAG</b>     | RR Interval, Aggregate         | <b>MEASUREMEN</b>    |
| <b>▽ EGORRES</b><br><b>VEGORRESU</b>                        | CV Test3             | EG            | Group A        | 362222       | <b>EGHRMN</b>   | <b>ECG Mean Heart Rate</b>     | <b>MEASUREMEN</b>    |
| <b>VEGSTRESC</b>                                            | CV Test <sub>3</sub> | EG            | Group A        | 362223       | <b>ORSAG</b>    | ORS Duration, Aggregate        | <b>MEASUREMEN</b>    |
| <b>VEGSTRESN</b>                                            | CV Test3             | EG            | Group A        | 362224       | PRAG            | PR Interval, Aggregate         | <b>MEASUREMEN</b>    |
| <b>VEGSTRESU</b>                                            | CV Test3             | EG            | Group A        | 362225       | <b>OTAG</b>     | OT Interval, Aggregate         | <b>MEASUREMEN</b>    |
| <b>VEGSTAT</b>                                              | CV Test3             | EG            | Group A        | 362226       | <b>RRAG</b>     | RR Interval, Aggregate         | <b>MEASUREMEN</b>    |
| <b>VEGREASND</b><br><b>V EGNAM</b>                          | CV Test3             | EG            | <b>Group A</b> | 362227       | <b>EGHRMN</b>   | <b>ECG Mean Heart Rate</b>     | <b>MEASUREMEN</b>    |
| <b>V EGMETHOD</b>                                           | CV Test3             | EG            | Group A        | 362228       | <b>ORSAG</b>    | QRS Duration, Aggregate        | <b>MEASUREMEN</b>    |
| <b>VEGLEAD</b>                                              | CV Test3             | EG            | Group A        | 362229       | <b>PRAG</b>     | PR Interval, Aggregate         | <b>MEASUREMEN</b>    |
| <b>VEGCSTATE</b>                                            | CV Test3             | EG            | Group A        | 362230       | QTAG            | OT Interval, Aggregate         | MEASUREMEN -         |
| <b>VEGBLFL</b>                                              | $\left  \right $     |               |                |              |                 |                                | ٠                    |
| <b>V EGEVAL</b><br>▼<br>II <b>⊽</b> EGDTC                   | 1450 records total   |               |                |              |                 |                                |                      |

*Figure 25. – SEND Viewer dialog with Variables option expanded and EG Domain selected.*

<span id="page-27-0"></span>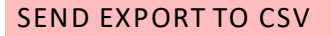

Once the appropriate filters and variables have been defined as outlined in the SEND Viewer section, the data is ready to export to a CSV formatted file. This is accomplished by selecting the Export to CSV button in the top, right-hand portion of the dialog.

**NOTE**: It is important to note that this functionality is only available if the SEND SQL Server Option has been enabled in the license file. If only SEND Output is enabled, these features will not be available.

| <b>SEND Viewer</b><br>(local) \P3Plus<br>Workstation: |                    |               |                |              |                 |                                | <b>Export to CSV</b>                    |  |
|-------------------------------------------------------|--------------------|---------------|----------------|--------------|-----------------|--------------------------------|-----------------------------------------|--|
|                                                       | <b>STUDYID</b>     | <b>DOMAIN</b> | <b>USUBJID</b> | <b>CVSEO</b> | <b>CVTESTCD</b> | <b>CVTEST</b>                  |                                         |  |
| $\overline{\phantom{a}}$<br>Study:<br>CV Test 1       | CV Test 1          | <b>CV</b>     | Group A        | 2321         | <b>LVSYSBP</b>  |                                | Left Ventricular Systolic Pressure      |  |
|                                                       | <b>CV Test1</b>    | <b>CV</b>     | Group A        | 2322         | <b>LVEDP</b>    |                                | Left Ventricular End Diastolic Pressure |  |
| $\overline{\phantom{a}}$<br>Domain:<br><b>CV</b>      | <b>CV Test1</b>    | <b>CV</b>     | Group A        | 2323         | <b>HR</b>       | <b>Heart Rate</b>              |                                         |  |
|                                                       | <b>CV Test1</b>    | CVI           | Group A        | 2324         | <b>DPDTAVG</b>  | dP/dt Average                  |                                         |  |
| Filters                                               | <b>CV Test1</b>    | <b>CV</b>     | Group A        | 2325         | <b>SYSBP</b>    | <b>Systolic Blood Pressure</b> |                                         |  |
|                                                       | <b>CV Test1</b>    | <b>CV</b>     | Group A        | 2326         | <b>DIABP</b>    | Diastolic Blood Pressure       |                                         |  |
|                                                       | <b>CV Test1</b>    | <b>CV</b>     | Group A        | 2327         | <b>MAP</b>      | <b>Mean Arterial Pressure</b>  |                                         |  |
| $\land$ Variables                                     | <b>CV Test1</b>    | <b>CV</b>     | Group A        | 2328         | <b>PULSEPR</b>  | <b>Pulse Pressure</b>          |                                         |  |
| <b>VAII</b>                                           | <b>CV Test1</b>    | <b>CV</b>     | Group A        | 2329         | <b>DPDTMAX</b>  |                                | Left Ventricular Maximum Positive dP/dt |  |
| <b>V</b> STUDYID                                      | CV Test1           | <b>CV</b>     | Group A        | 2330         | <b>DPDTMIN</b>  |                                | Left Ventricular Minimum Positive dP/dt |  |
| <b>V DOMAIN</b>                                       | <b>CV Test1</b>    | <b>CV</b>     | Group A        | 2331         | <b>LVSYSBP</b>  |                                | Left Ventricular Systolic Pressure      |  |
| <b>VUSUBJID</b>                                       | <b>CV Test1</b>    | <b>CV</b>     | Group A        | 2332         | <b>LVEDP</b>    |                                | Left Ventricular End Diastolic Pressure |  |
| $\overline{\vee}$ CVSEO<br>$\nabla$ CVTESTCD          | <b>CV Test1</b>    | <b>CV</b>     | Group A        | 2333         | <b>HR</b>       | <b>Heart Rate</b>              |                                         |  |
| <b>V</b> CVTEST                                       | <b>CV Test1</b>    | <b>CV</b>     | Group A        | 2334         | <b>DPDTAVG</b>  | dP/dt Average                  |                                         |  |
| $\nabla$ CVPOS                                        | <b>CV Test1</b>    | <b>CV</b>     | Group A        | 2335         | <b>SYSBP</b>    | <b>Systolic Blood Pressure</b> |                                         |  |
| $\nabla$ CVORRES                                      | <b>CV Test1</b>    | <b>CV</b>     | Group A        | 2336         | <b>DIABP</b>    | Diastolic Blood Pressure       |                                         |  |
| <b>V</b> CVORRESU                                     | <b>CV Test1</b>    | CV            | Group A        | 2337         | <b>MAP</b>      | <b>Mean Arterial Pressure</b>  |                                         |  |
| <b>V</b> CVSTRESC<br><b>V</b> CVSTRESN                | <b>CV Test1</b>    | <b>CV</b>     | Group A        | 2338         | <b>PULSEPR</b>  | Pulse Pressure                 |                                         |  |
| <b>V</b> CVSTRESU                                     | <b>CV Test1</b>    | <b>CV</b>     | Group A        | 2339         | <b>DPDTMAX</b>  |                                | Left Ventricular Maximum Positive dP/dt |  |
| <b>V</b> CVSTAT                                       | <b>CV Test1</b>    | <b>CV</b>     | Group A        | 2340         | <b>DPDTMIN</b>  |                                | Left Ventricular Minimum Positive dP/dt |  |
| <b>V</b> CVREASND                                     | <b>CV Test1</b>    | <b>CV</b>     | Group A        | 2341         | <b>LVSYSBP</b>  |                                | Left Ventricular Systolic Pressure      |  |
| <b>V</b> CVMETHOD<br><b>V</b> CVCSTATE                | <b>CV Test1</b>    | <b>CV</b>     | Group A        | 2342         | <b>LVEDP</b>    |                                | Left Ventricular End Diastolic Pressure |  |
| <b>V</b> CVBLFL                                       | <b>CV Test1</b>    | CV            | Group A        | 2343         | <b>HR</b>       | <b>Heart Rate</b>              |                                         |  |
| $\overline{\triangledown}$ CVDTC                      | <b>CV Test1</b>    | <b>CV</b>     | Group A        | 2344         | <b>DPDTAVG</b>  | dP/dt Average                  |                                         |  |
| $\overline{\vee}$ CVENDTC                             | <b>CV Test1</b>    | <b>CV</b>     | <b>Group A</b> | 2345         | <b>SYSBP</b>    | <b>Systolic Blood Pressure</b> |                                         |  |
| $\triangledown$ CVDY                                  |                    |               |                |              |                 |                                |                                         |  |
| <b>V</b> CVENDY<br>▼<br><b>EXAMPLE OF STRAIGHT</b>    | 6235 records total |               |                |              |                 |                                |                                         |  |

*Figure 26. – SEND Viewer dialog with Export to CSV button highlighted.*

A Windows dialog will be displayed with the default location set to the study folder within the Ponemah\_Data directory. The file name will include the study name and date and will be configured to save in the CSV format. The name and location for saving the file may be changed by modifying the "File name" edit field and using the browse feature to specify a different location.

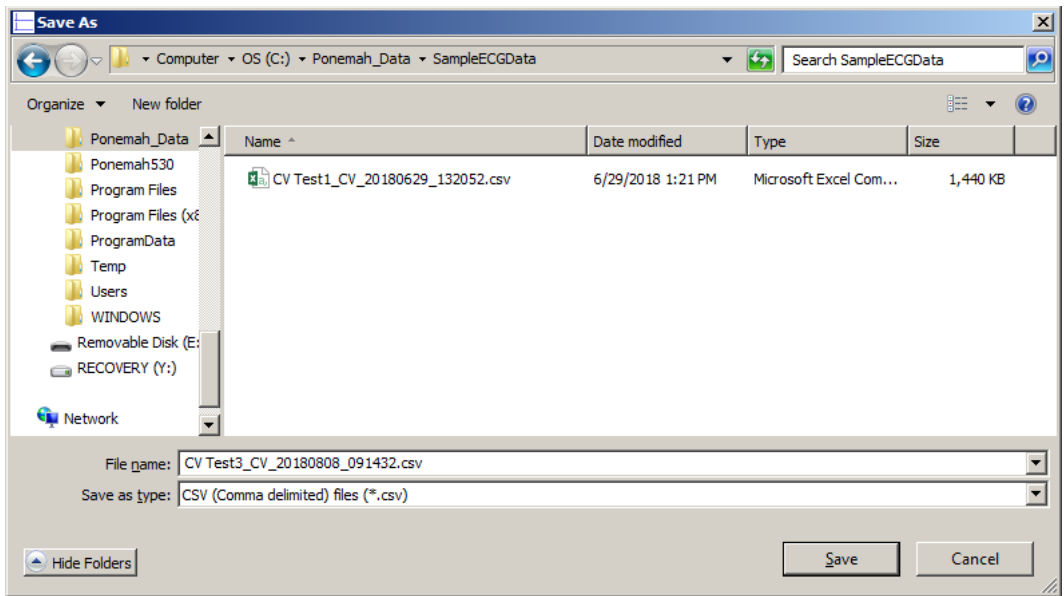

*Figure 27. – Default location and file type for saving SEND output via SEND Viewer.*

Once the file has been saved, browsing to the location and opening the file will display the data as configured in SEND Viewer. Figure 28 shows the CSV output opened using Microsoft Excel.

| $\epsilon$<br>$\sigma$ - $\sigma$<br>X∄<br>н<br>CV Test3 CV 20180808 091432.csv - Excel                                                                                                    | 2<br>m<br>閑<br>$\times$                             |
|----------------------------------------------------------------------------------------------------|-----------------------------------------------------|
| <b>HOME</b><br><b>FILE</b><br><b>INSERT</b><br>PAGE LAYOUT<br>FORMULAS<br>DATA<br><b>REVIEW</b><br>VIEW                                                                                                    | Sign in                                             |
| Em Insert +<br>Conditional Formatting v<br>Y,<br>a.,<br>General<br>影<br>$\equiv \equiv$<br>$A^{\uparrow} A$<br>や<br>Calibri<br>$+111$<br>۰<br>le ∙<br>\$<br>$-96.9$<br>EX Delete +<br>Format as Table ~<br>Paste<br>目・<br>HH.<br>♨<br>$\overline{I}$<br>$u$ +<br>А<br>$\equiv$<br>使知<br>B<br>도 드<br>$\bar{\mathbf{v}}$<br>$\epsilon_{ab}^0$<br>$\frac{100}{40}$<br>Cell Styles -<br>Format - | $\Sigma \cdot \frac{A}{2}$ -<br>网一路一<br>$\bullet$ - |
| Clipboard 5<br>Cells<br>Alignment<br>Number<br>Styles<br>Font<br>履<br>Гу<br>-59                                                                                                    | Editing<br>ㅅ                                        |
| <b>STUDYID</b><br>÷<br>fx:<br>A1                                                                                                    | v                                                   |
| A<br>B<br>Ε<br>F<br>G<br>c<br>D<br>н                                                                                                    | T<br>٠                                              |
| <b>DOMAIN</b><br><b>STUDYID</b><br><b>USUBJID</b><br><b>CVSEQ</b><br><b>CVTESTCD CVTEST</b><br><b>CVPOS</b>                                                                                                    | <b>CVORRES CVORRESLCVSTRESC</b>                     |
| CV Test1 CV<br>2321 LVSYSBP<br>Left Ventricular Systolic Pressure<br>2<br><b>Group A</b><br><b>UNCONSTRAINED</b><br>118.37 mmHg                                                                                                    | 118.37                                              |
| Left Ventricular End Diastolic Pressure<br><b>CV</b><br>2322 LVEDP<br><b>UNCONSTRAINED</b><br>5.5588 mmHg<br>з<br><b>CV Test1</b><br><b>Group A</b>                                                                                                    | 5.5588                                              |
| <b>CV</b><br>2323 HR<br><b>Heart Rate</b><br><b>UNCONSTRAINED</b><br>74.33 bpm<br><b>CV Test1</b><br><b>Group A</b><br>4                                                                                                    | 74.33                                               |
| 2324 DPDTAVG dP/dt Average<br><b>UNCONSTRAINED</b><br>3310.4 mmHg/s<br>5<br><b>CV Test1</b><br><b>CV</b><br><b>Group A</b>                                                                                                    | 3310.4                                              |
| <b>CV Test1</b><br><b>CV</b><br><b>2325 SYSBP</b><br><b>Systolic Blood Pressure</b><br><b>UNCONSTRAINED</b><br><b>Group A</b><br>117.83 mmHg<br>6                                                                                                    | 117.83                                              |
| Diastolic Blood Pressure<br><b>CV Test1</b><br><b>2326 DIABP</b><br><b>UNCONSTRAINED</b><br>81.212 mmHg<br>7<br><b>CV</b><br><b>Group A</b>                                                                                                    | 81.212                                              |
| 2327 MAP<br><b>Mean Arterial Pressure</b><br><b>CV Test1</b><br><b>CV</b><br><b>UNCONSTRAINED</b><br>99.818 mmHg<br>8<br><b>Group A</b>                                                                                                    | 99.818                                              |
| <b>Pulse Pressure</b><br>36.623 mmHg<br><b>CV Test1</b><br><b>CV</b><br><b>Group A</b><br>2328 PULSEPR<br><b>UNCONSTRAINED</b><br>9                                                                                                    | 36.623                                              |
| 2329 DPDTMAX Left Ventricular Maximum Positive dP/dt<br>10566 mmHg/s<br><b>CV Test1</b><br><b>CV</b><br><b>UNCONSTRAINED</b><br>10 <sup>1</sup><br><b>Group A</b>                                                                                                    | 10566                                               |
| 2330 DPDTMIN Left Ventricular Minimum Positive dP/dt<br><b>CV</b><br><b>UNCONSTRAINED</b><br>2565.3 mmHg/s<br>11 CV Test1<br><b>Group A</b>                                                                                                    | 2565.3                                              |
| 12 CV Test1<br>2331 LVSYSBP<br>Left Ventricular Systolic Pressure<br><b>UNCONSTRAINED</b><br>111.21 mmHg<br><b>CV</b><br><b>Group A</b>                                                                                                    | 111.21                                              |
| 13 CV Test1<br>Left Ventricular End Diastolic Pressure<br><b>UNCONSTRAINED</b><br><b>CV</b><br><b>2332 LVEDP</b><br>4.7925 mmHg<br><b>Group A</b>                                                                                                    | 4.7925                                              |
| 2333 HR<br><b>Heart Rate</b><br>60.651 bpm<br>14 CV Test1<br><b>CV</b><br><b>UNCONSTRAINED</b><br><b>Group A</b>                                                                                                    | 60.651                                              |
| 2334 DPDTAVG dP/dt Average<br>15 CV Test1 CV<br><b>UNCONSTRAINED</b><br>3023.2 mmHg/s<br><b>Group A</b>                                                                                                    | 3023.2                                              |
| <b>2335 SYSRD</b><br>16 CV Test1<br>Group A<br><b>Systolic Blood Pressure</b><br>112 43 mmHg<br><b>CV</b><br><b>IINCONSTRAINED</b>                                                                                                    | $11243$ $\rightarrow$                               |
| CV Test3 CV 20180808 091432<br>÷.<br>$\vert$ 4<br>$\left( +\right)$<br>$\,$                                                                                                    | D.                                                  |
| 用<br>π<br>圓<br><b>READY</b>                                                                                                    | 100%                                                |

*Figure 28. – Example of CSV output.*

# <span id="page-28-0"></span>**SEND LOG**

*.*

The SEND Log provides information regarding changes to the data stored in the SEND database on the local system or the server.

**NOTE:** Migrating from version 5.32 to 5.40 will result in the SEND database from version 5.32 being converted to conform to the current schema used in Ponemah version 5.40. After conversion, the database will no longer be functional for version 5.32. Therefore, consideration must be taken to determine if separate storage (servers or workstations) and Ponemah 5.32 acquisition and Post systems should be maintained separately from 5.4 workstations and servers. Or, if updating the 5.32 SEND database is applicable to your given situation. Ponemah versions 5.32 and 5.4 cannot be used simultaneously for generating SEND output. If a migration has been performed, this will be listed in the SEND log as "Upgrade" under the Action column. See also Upgrade 5.32 Data. Only log information pertaining to the most recently saved data for a given collection is preserved in the SEND Log. This is due to the fact that the SEND database only contains the most recently saved information for a given subject or collection of subjects from a collection. Data is not appended in the SEND database. Only data that matches the Study and subject for the associated acquisition (day and time) is replaced. For example, if Day 7 data is analyzed and SEND data is generated, only Day 7 data would be affected, not previously saved SEND data for prior collection days.

| <b>Pt</b> Ponemah - default.pro (User: mjb) |                                                                                       | □ | $\times$ |
|---------------------------------------------|---------------------------------------------------------------------------------------|---|----------|
| File Setup Study                            | <b>SEND</b><br>Hardware Acquisition Replay<br>Options Tools Help                      |   |          |
| LR1 LR2 LR3 LR4<br>a                        | - チ 団   商 ● 限 屋<br><b>SEND Manager</b><br>ko.<br><b>SEND Viewer</b>                   |   |          |
|                                             | SEND Log                                                                              |   |          |
|                                             | <b>Controlled Terminology</b>                                                         |   |          |
|                                             | Synchronize SEND Data<br>Synchronize SEND Study Data                                  |   |          |
| DT:<br>ET:                                  | <b>Save</b><br>Video<br>OFF<br>42D 12h<br>DS:<br>90.99 GB Data Set:<br>default<br>ON. |   |          |

**Figure 29. – SEND Log access point from the SEND pull-down menu.**

The SEND Log displayed below will provide information about changes to the SEND database. Additional details may be found in the Application Log depending on the function performed.

|         | SEND Log            |              |                   |                                                     |                       |                     |             |                            | $\Box$        | $\times$             |
|---------|---------------------|--------------|-------------------|-----------------------------------------------------|-----------------------|---------------------|-------------|----------------------------|---------------|----------------------|
|         | <b>Workstation:</b> |              | (local)\P3Plus_v2 |                                                     |                       |                     |             |                            |               | <b>Export to CSV</b> |
| $\circ$ |                     | Domain NOMDY | <b>USUBJID</b>    | <b>Review File Name</b>                             | <b>RAW File Start</b> | <b>RAW File End</b> | <b>User</b> | <b>We Action Date</b>      | <b>Action</b> |                      |
|         | <b>CV</b>           |              |                   | Group A   CVStudy1 (Day 1) (Group 1) (80830009).RVW | 2019-09-19T16:15:02   | 2019-09-19T16:18:24 | mjb         | MB 2019-09-23T09:26:05.570 | Save - Review |                      |
| Options | <b>CV</b>           |              |                   | Group B   CVStudy1 (Day 1) (Group 1) (80830009).RVW | 2019-09-19T16:15:02   | 2019-09-19T16:18:24 | mjb         | MB 2019-09-23T09:26:05.840 | Save - Review |                      |
|         | <b>CV</b>           |              |                   | Group A CVStudy1 (Day 1) (Group 1) (80830009).RVW   | 2019-09-19T16:15:02   | 2019-09-19T16:18:24 | mjb         | MB 2019-09-23T10:32:00.863 | <b>Delete</b> |                      |
|         | <b>CV</b>           |              |                   | Group A   CVStudy1 (Day 1) (Group 1) (80830009).RVW | 2019-09-19T16:15:02   | 2019-09-19T16:18:24 | mjb         | MB 2019-09-23T11:33:17.213 | Delete        |                      |
|         |                     |              |                   |                                                     |                       |                     |             |                            |               |                      |
|         | 4 records total     |              |                   |                                                     |                       |                     |             |                            |               |                      |

*Figure 30. – SEND Log.*

#### **1 – Workstation**

Defaults to the local instance. However, if workstations are networked, users can access the SEND Log on other workstations.

# **2 –Options**

The Options flyout is available in the left hand edge of the menu. Users can filter on Domain, Subjects, Review File Name, and all available columns in the log itself as shown below.

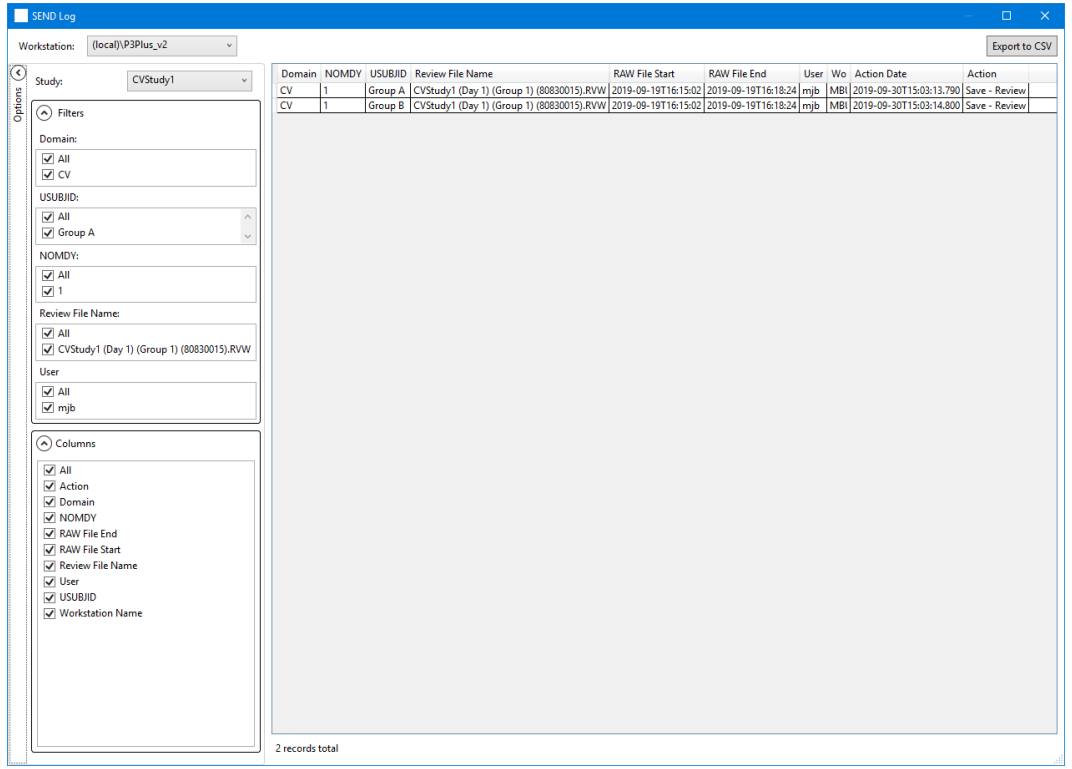

*Figure 31. – SEND Log showing available Options for filtering information presented in the Log.*

# **3 – Export To CSV**

Allows the log information to be exported to a .CSV file. The default location is Ponemah\_Data but the file can be saved to any location using Windows browse function.

#### **4 – Log Information**

Displays information on the Domain, Day of collection, file information, User and the Action initiated which resulted in the log being created.

# <span id="page-31-0"></span>**CONTROLLED TERMINOLOGY**

The Controlled Terminology menu allows the user to view or modify the terminology used for SEND submission. Select Controlled Terminology from the SEND pull-down menu.

NOTE: If installing Ponemah version 5.40 over an existing 5.32 installation, Ponemah will automatically pull in the existing information contained in the SEND.xml file from version 5.32. Therefore, any modifications to the Controlled terminology, EG Methods, etc. from 5.32 will be preserved and loaded into 5.40. If 5.32 has been uninstalled, the SEND.xml simply needs to be present in the directory that 5.40 will be installed.

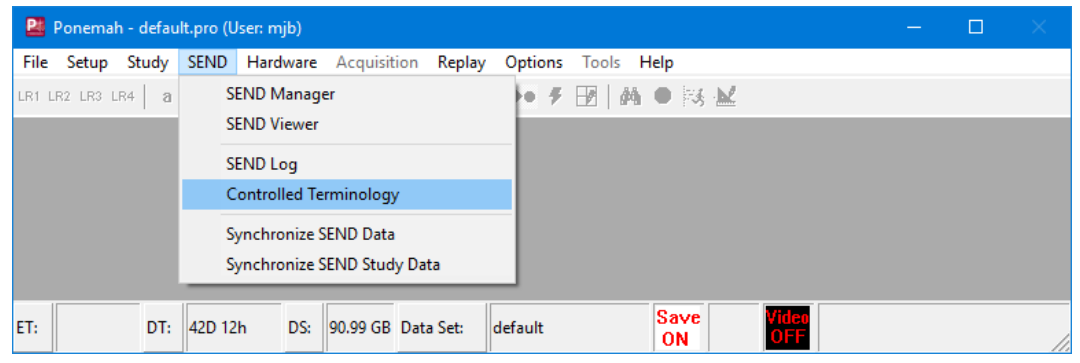

*Figure 32. – Access point for Controlled Terminology.*

The currently approved CDISC terminology has been prepopulated in the Test Codes menu shown below. Please note that this menu does not determine SEND output when data is saved. This is a table of the parameters and terminology that will be available in the SEND Viewer menu.

|                         |                  |                   | <b>SEND Controlled Terminology Manager</b> |     |                       |                                         | П                 | $\times$ |
|-------------------------|------------------|-------------------|--------------------------------------------|-----|-----------------------|-----------------------------------------|-------------------|----------|
| Workstation:            |                  | (local)\P3Plus_v2 | w                                          |     |                       | Export                                  | Import            |          |
| Display:                | <b>TestCodes</b> |                   |                                            |     |                       |                                         | Replace on Import |          |
| Enabled                 | Domain           | Analysis          | Derived Parameter                          |     | <b>DR Calc TESTCD</b> | <b>TEST</b>                             | <b>Units</b>      |          |
| √                       | CV               | ACT               | A_TA                                       | Avg | <b>ACTIVITY</b>       | Activity                                |                   | Λ        |
| $\overline{\checkmark}$ | CV               | <b>BP</b>         | Dia                                        | Avg | <b>DIABP</b>          | Diastolic Blood Pressure                | mmHq              |          |
| $\overline{\checkmark}$ | CV               | <b>BP</b>         | <b>HR</b>                                  | Avg | <b>HR</b>             | <b>Heart Rate</b>                       | beats/min         |          |
| $\checkmark$            | CV               | <b>BP</b>         | Mean                                       | Avg | <b>MAP</b>            | <b>Mean Arterial Pressure</b>           | mmHq              |          |
| $\overline{\checkmark}$ | CV               | <b>BP</b>         | PH                                         | Avg | <b>PULSEPR</b>        | <b>Pulse Pressure</b>                   | mmHq              |          |
| √                       | CV               | <b>BP</b>         | Q-A                                        | Avg | <b>OAMEAN</b>         | Summary (Mean) QA Interval              | msec              |          |
| ✓                       | CV               | <b>BP</b>         | Q-A                                        | Max | <b>OAMAX</b>          | Summary (Max) QA Interval               | msec              |          |
| ✓                       | CV               | <b>BP</b>         | Q-A                                        | Min | <b>OAMIN</b>          | Summary (Min) QA Interval               | msec              |          |
| √                       | CV               | <b>BP</b>         | Sys                                        | Avg | <b>SYSBP</b>          | Systolic Blood Pressure                 | mmHq              |          |
| ✓                       | CV               | LVP               | $+dP/dt$                                   | Avg | <b>DPDTAVG</b>        | dP/dt Average                           | mmHq/s            |          |
| ✓                       | CV               | LVP               | $+dP/dt$                                   | Max | <b>DPDTMAX</b>        | Left Ventricular Maximum Positive dP/dt | mmHg/s            |          |
| ✓                       | CV               | <b>LVP</b>        | $+dP/dt$                                   | Min | <b>DPDTMIN</b>        | Left Ventricular Minimum Positive dP/dt | mmHg/s            | $\sim$   |
|                         |                  |                   |                                            |     |                       | OK                                      | Cancel            | 411      |

*Figure 33. – Test Codes listing within Controlled Terminology.*

#### **1 – Workstation**

Defaults to the local instance. However, if workstations are networked, users can access Controlled Terminology menus on other workstations.

#### **2 – Display**

Allows the selection of the following menus which can be modified by the user. The information entered here will be the available options displayed in SEND Viewer for generating SEND output.

- TestCode s
- EG Methods
- EG Leads
- CV Methods
- RE Methods
- CState s
- Position
- ECG Results

#### **3 – Export**

Allows the currently saved settings to be exported to a .xml file for importing into other workstations.

#### **4 – Import**

Allows previously exported .xml files to be imported. This will automatically update the current settings to minimize manual changes on each workstation. If information differs between the .xml file currently stored and the file being imported, the differences will be appended. Information is not overwritten using this function.

Each of the options available under the Display pull-down menu can be modified as mentioned. Figure 34 shows the addition of the TTI derived parameter. To add a parameter that is available in the Ponemah derived parameter list (but not defined by CDISC), scroll to the botto m of the list and click in the available cells under the various column headers. A drop down list will be displayed to provide available selections. In this example, CV was selected for the Domain, LVP was selected for the analysis module, and TTI was the derived parameter of interest. The DR Calc column shows the cell being modified and the three available options.

When adding parameters not defined by default, TESTCD, TEST, and Units will be manually entered.

The option to disable and delete entries is also available. In the case of the TestCode menu, deselecting the check mark under the Enable column for a Test Code will preserve the entry but will remove it from the SEND Viewer menu and not allow reporting of that parameter through SEND. When a TestCode has been disabled, it will drop down to the bottom of the list for that Domain (list is sorted by Domain).

To delete an entry, right click on the desired item and the option to delete will be available. Multiple entries can be selected and deleted at once using the shift key. Note that entries will be removed from the list and will need to be manually entered if needed in the future.

It is recommended to Export the list prior to making any changes and save the .xml file for future use. When importing a file, the Controlled Terminology dialog must be closed and reopened to view changes. Any new entries will be displayed in the list but will be disabled by default.

The Replace on Import checkbox provides a method to remove all information currently available in the Controlled Terminology dialog. Check this box prior to importing an xml file. Next, use the Import button to browse to and load the desired SEND xml file. Only the contents of the xml file being loaded with be available within the Controlled Terminology dialog as the previous information will be deleted. This is useful when updating multiple workstations to ensure the all workstations have the same information.

|                          | <b>SEND Controlled Terminology Manager</b> |                  |                   |                   |         |                 |                         |           | □                 | $\times$     |
|--------------------------|--------------------------------------------|------------------|-------------------|-------------------|---------|-----------------|-------------------------|-----------|-------------------|--------------|
|                          | Workstation:                               |                  | (local)\P3Plus_v2 | $\sim$            |         |                 |                         | Export    | Import            |              |
|                          | Display:                                   | <b>TestCodes</b> |                   | $\sim$            |         |                 |                         |           | Replace on Import |              |
|                          | Enabled                                    | Domain           | Analysis          | Derived Parameter | DR Calc | <b>TESTCD</b>   | <b>TEST</b>             |           | <b>Units</b>      |              |
|                          | ✓                                          | <b>RE</b>        | <b>PVO</b>        | <b>TV</b>         | Avg     | <b>TIDALVOL</b> | <b>Tidal Volume</b>     |           | mL                | $\wedge$     |
|                          | ✓                                          | <b>RE</b>        | <b>URP</b>        | <b>BPM</b>        | Avg     | <b>RESPRATE</b> | Respiratory Rate        |           | breaths/min       |              |
|                          | ✓                                          | <b>RE</b>        | <b>URP</b>        | ET                | Avg     | <b>EXPTIME</b>  | <b>Expiration Time</b>  |           | msec              |              |
|                          | $\blacktriangledown$                       | <b>RE</b>        | <b>URP</b>        | IT                | Avg     | <b>INSTIME</b>  | <b>Inspiration Time</b> |           | msec              |              |
|                          | ✓                                          | <b>RE</b>        | <b>URP</b>        | MV                | Avg     | <b>MV</b>       | Minute Volume           |           | mL/min            |              |
|                          | ✓                                          | <b>RE</b>        | <b>URP</b>        | PEF               | Avg     | PEF             | Peak Expiratory Flow    |           | L/min             |              |
|                          | $\blacktriangledown$                       | <b>RE</b>        | <b>URP</b>        | PIF               | Avg     | <b>PKINSFL</b>  | Peak Inspiratory Flow   |           | L/min             |              |
|                          | ✓                                          | <b>RE</b>        | <b>URP</b>        | TV                | Ava     | <b>TIDALVOL</b> | <b>Tidal Volume</b>     |           | mL                |              |
|                          | ▽                                          | VS               | <b>TEMP</b>       | T_Mean            | Avg     | <b>TEMP</b>     | Temperature             |           | Ċ                 |              |
| <b>Contract Contract</b> | V                                          | CV               | <b>LVP</b>        | TΤΙ               | v       |                 |                         |           |                   |              |
| ₩                        |                                            |                  |                   |                   | Avg     |                 |                         |           |                   |              |
|                          |                                            |                  |                   |                   | Max     |                 |                         |           |                   | $\checkmark$ |
|                          |                                            |                  |                   |                   | Min     |                 |                         | <b>OK</b> | Cancel            | Ш            |

*Figure 34. – Modification of Test Code calculation.*

Figure 35 shows the EG Leads currently configured. All available options under the Display pull-down menu allow modification as described above.

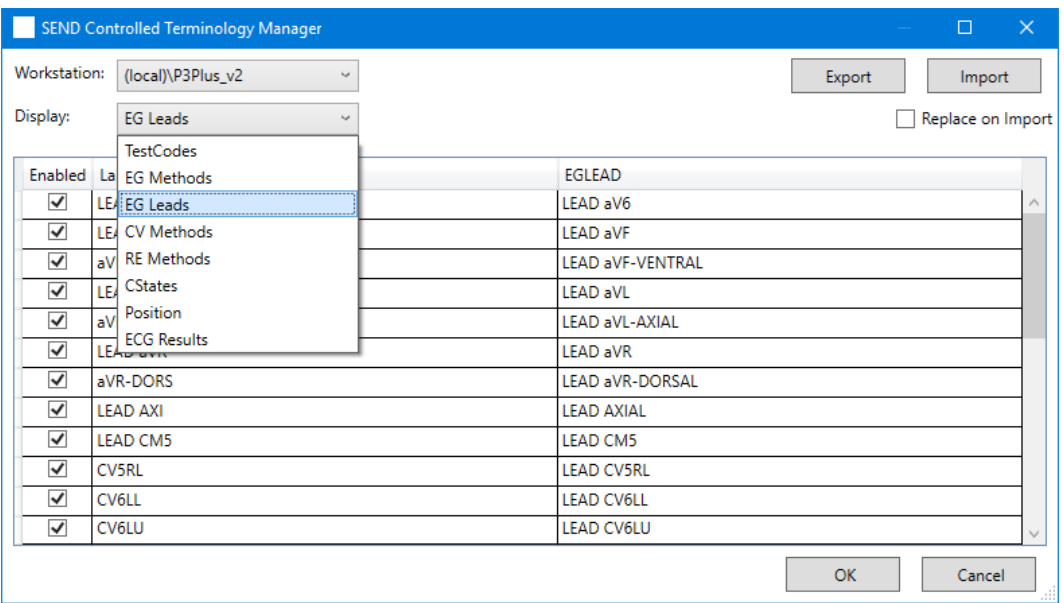

#### *Figure 35. – EG Leads list shown.*

#### <span id="page-34-0"></span>**SYNCHRONIZE SEND DATA**

Send information can be synchronized to a dedicated server or workstation. There are two types of synchronization, Synchronize SEND Data and Synchronize SEND Study Data.

**NOTE**: It is important to note that this functionality is only available if the SEND SQL Server Option has been enabled in the license file. If only SEND Output is enabled, these features will not be available.

#### <span id="page-34-1"></span>SEND REMOTE SERVER SYNCHRONIZATION SETUP

The following instructions require the Ponemah SEND v3.1 module and apply to Ponemah v5.31 and greater.

#### **1 – Create a SQL Server Instance**

Consult your local IT group for assistance configuring the instance required for use with SEND. On the server, configure an instance name P3Plus\_v2. Add a temporary SQL user with the following rights. Do not use P3StudyUsers as the name of the temporary SQL user.

- dbcreator
- securityadmin
- Set password to never expire
- Do not require a password change on the first logon

#### **2 – Central Server Utility**

Please note that the example below uses Ponemah v5.31 but this utility can be used with Ponemah versions 5.31 and greater. Substitute v531 with the Ponemah version being used, example 532, 540, etc.

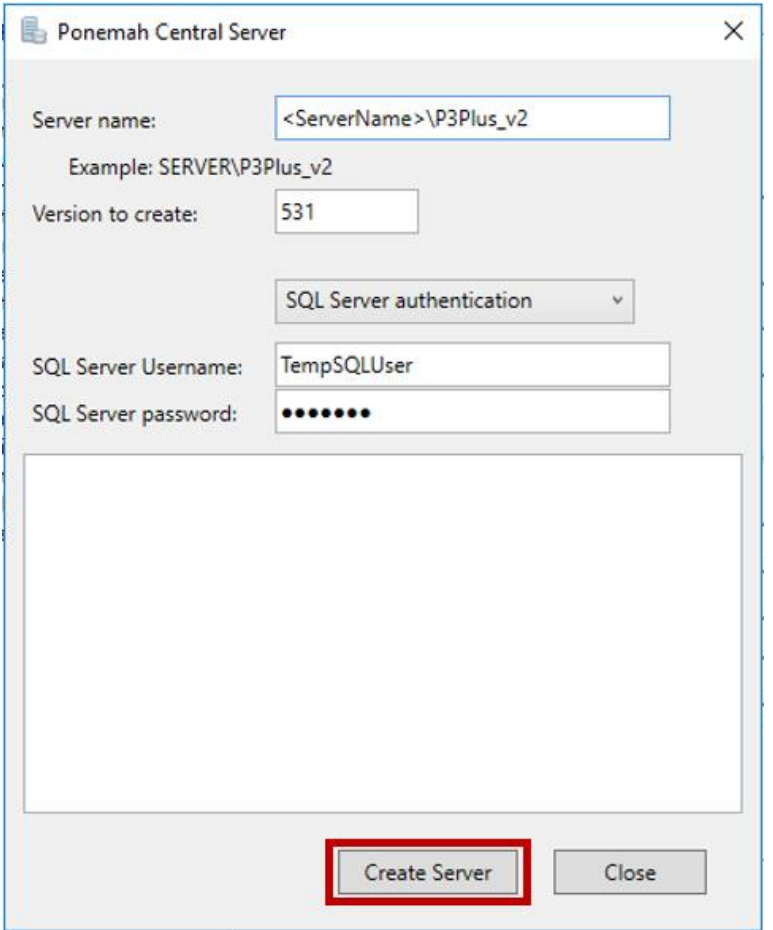

#### *Figure 36. – Output Server configuration using the Central Server Utility.*

# **3– Run Ponemah.CentralServer.exe**

The Ponemah Central Server utility can be found at C:\Ponemah\Utilities\Ponemah.CentralServer\. Enter the following information:

- Sever name:
	- o <ServerName>\P3Plus\_v2
	- o <ServerName>\P3Plus\_v2<port> (if a specific port is being used)
- Version to create:
	- o Use the version of the Ponemah software installed, example, 531, 532, 540, etc.
	- o Select SQL Server authentication
	- o SQL Server Username: Name of the temporary SQL account
	- o SQL Server password: Password of the temporary SQL account
- Select Create Server
- Note any messages/errors that are listed in the application
- The following actions will be taken
	- o A P3StudyUssers account will be setup by the application with dbcreator rights
	- o P3Plus\_531 database (or appropriate version) will be created.
	- o P3Studies database and tables will be created

#### **4 – Create SEND\_31 Database**

Launch Ponemah and select P3 Setup from the Setup pull-down menu. In the tree view on the left hand side, select SEND and enter the server name in the Output Server edit field and select Test Connection

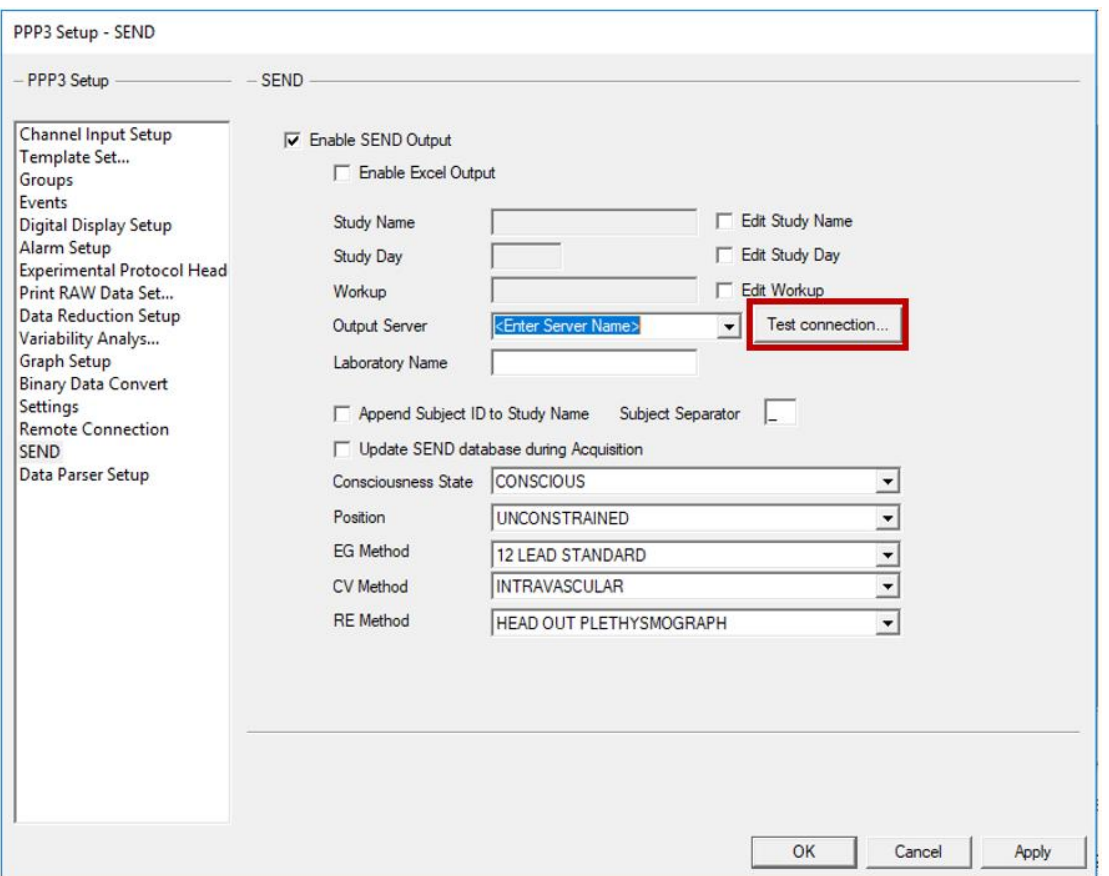

#### *Figure 37. – SEND configuration tab.*

Enter the Server name or dedicated workstation name and use the Test Connection button to verify that the connection is valid. Along with the server name, the SQL Instance (P3Plus\_v2) must also be defined, example "server name\P3Plus\_V2". If successful, a message will post stating that the connection to the SEND database was successful.

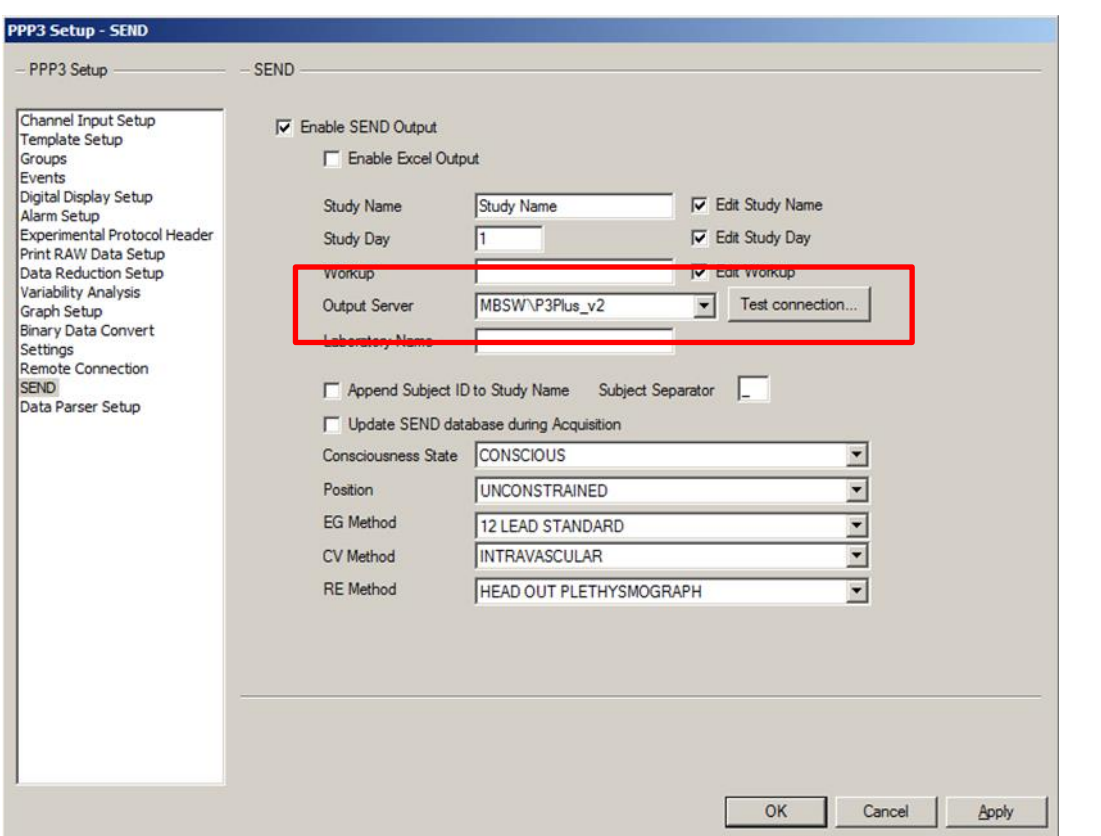

*Figure 38. – Output Server configuration in SEND dialog.*

If no Output Server has been configured, attempting to synchronize study data will post a message requesting that the server be configured in P3 Setup.

#### <span id="page-37-0"></span>SYNCHRONIZE SEND DATA

The Synchronize SEND Data feature allows SEND data contained within SQL on a workstation to be synchronized with another workstation, or server, to create a single repository for SEND data. This requires configuration of the Output Server in the SEND setup dialog.

**NOTE:** It is important to note that when performing a sync within Review with a subset of subjects loaded, all subjects associated with the Review file will be synced. In addition, if only a single channel fr om a subject is loaded in review, saved, and a sync performed, all existing SEND data will be replaced for that subject in the current review file.

After configuring the Output Server, navigate to the Synchronize SEND Data as shown in Figure 39. The SEND data for the currently loaded Review file will be automatically synchronized to the SEND database on the Output Server (Synchronize SEND Study Data is not available within a Review session). Only data from the current Review session will be synchronized to the Output Server when in Review.

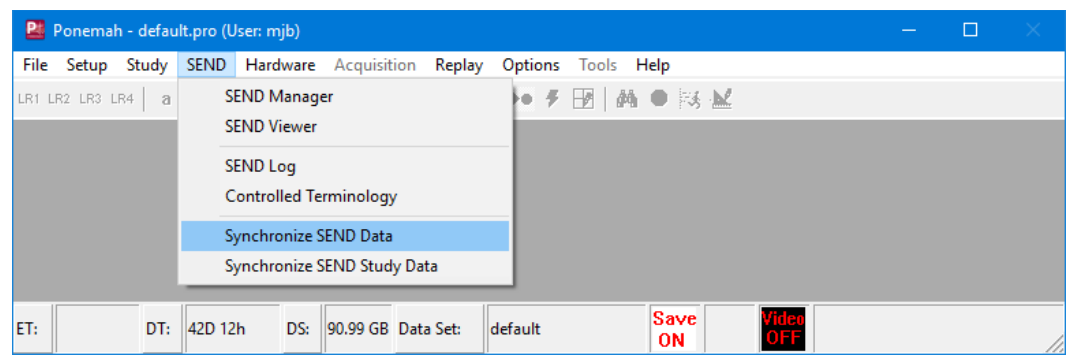

*Figure 39. – Synchronize SEND Data dialog selection from SEND pull-down menu.*

The Synchronize Study Data function can also be used when outside of a Review session. Figure 40 shows the popup dialog that allows selection of the Study and Output Server. Clicking the OK button will synchronize the selected study to the designated Output Server defined. This will include all SEND data associated with that study, whereas when in a Review session, only the data for the currently loaded Review file will be synchronized.

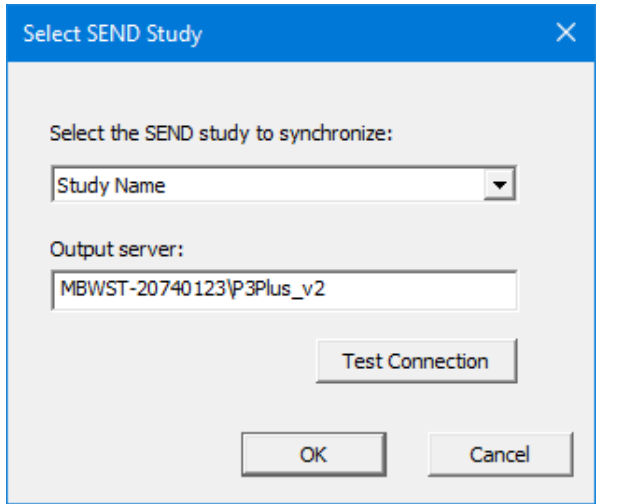

*Figure 40. – Synchronize SEND Data dialog outside of Review session.*

#### <span id="page-38-0"></span>SYNCHRONIZE SEND STUDY DATA

The Synchronize SEND Study Data will synchronize from all workstations connected and visible on the network to the workstation performing the sync and to the Output Server. Both the workstation performing the sync and the Output server will then contain the same SEND information.

The Output Server defined in the SEND dialog must be part of the Study configuration, otherwise a message will post stating that they sync cannot be performed to the Output Server.

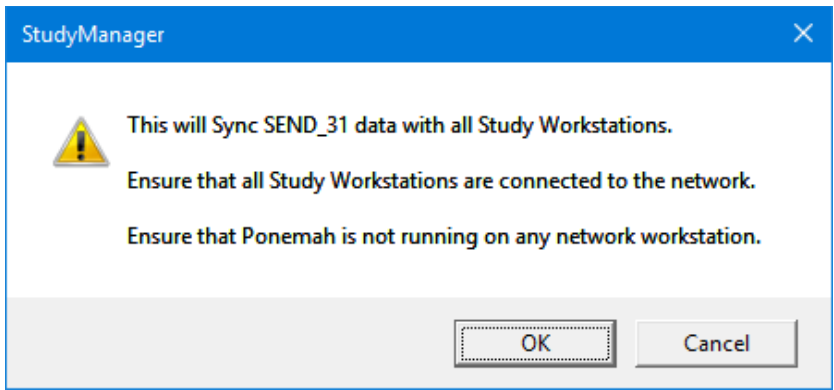

*Figure 41. – Synchronize SEND Study Data notification.*

The Synchronize SEND Study Data function is only available in idle mode and will not be available while in a Review session.

When performing a sync, the Output Server will be locked out from other workstations until the current sync has been completed. If an attempt to synchronize to the Output Sever is initiated by a second workstation, a message will be posted that the server (workstation) is in use and attempts to synchronize the data should be retried at a later time. In addition, error checking is performed during the synchronization. If conflicts between the data on the Output Server and the workstation performing the synch, Conflict Resolution dialog will be presented to allow the appropriate information to be updated.

Below, figure 42, is an example of the conflict resolution dialog. The Options fly out menu in the upper left hand portion of the dialog will allow you to expand or reduce the information shown. The dialog provides two columns, one column showing data from the workstation performing the sync and a second column showing a server (or second workstation) where data is being synched. In the example, both the workstation and server contain SEND data for these two subjects.

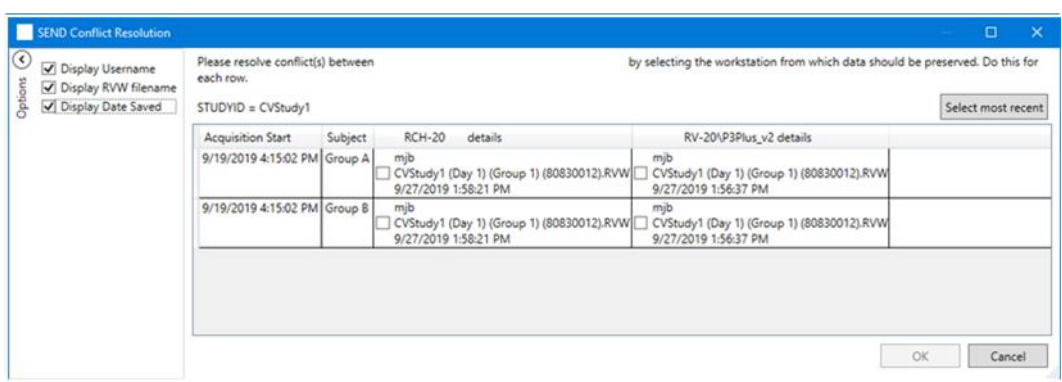

*Figure 42 . – Conflict Resolution dialog.*

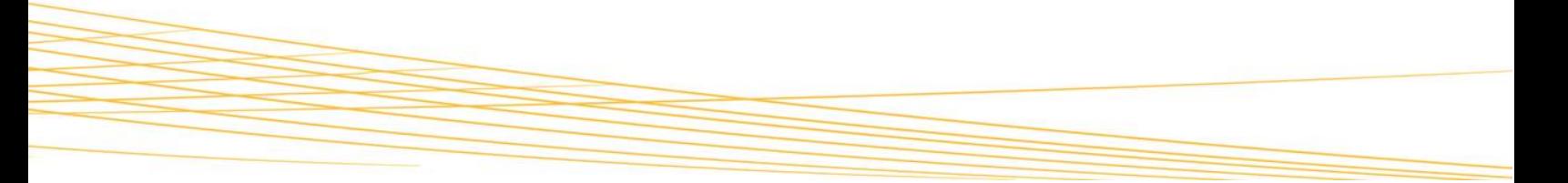

Since the information that exists in both SEND databases does not match, the Conflict Resolution dialog is posted allowing the user to select the most appropriate data for each animal. In this example, data was reanalyzed and new values for the derived data were created. Figure 43 shows the Run information along with the time that data was saved. Time 1:58:21pm is the newly analyzed data. The option to select the most recent data, or previous data, is available per subject. Once selected, the cell is highlighted in green to easily see which runs will be synchronized to the SEND databases of each.

| Options<br>Display Date Saved<br>$STUDYID = CVStudy1$ |                                                                            |                                                                                                    |                    |
|-------------------------------------------------------|----------------------------------------------------------------------------|----------------------------------------------------------------------------------------------------|--------------------|
|                                                       |                                                                            |                                                                                                    | Select most recent |
| <b>Acquisition Start</b>                              | <b>RCH-20</b><br>Subject<br>details                                        | RV-20\P3Plus v2 details                                                                                              |                    |
| 9/19/2019 4:15:02 PM Group A                          | mib<br>V CVStudy1 (Day 1) (Group 1) (80830012) RVW<br>9/27/2019 1:58:21 PM | mjb<br>CVStudy1 (Day 1) (Group 1) (80830012).RVW<br>9/27/2019 1:56:37 PM                                             |                    |
| 9/19/2019 4:15:02 PM Group 8                          | mib<br>9/27/2019 1:58:21 PM                                                | mib<br>CVStudy1 (Day 1) (Group 1) (80830012).RVW V CVStudy1 (Day 1) (Group 1) (80830012).RVW<br>9/27/2019 1:56:37 PM |                    |
|                                                       |                                                                            |                                                                                                    |                    |

*Figure 43 . – Conflict Resolution dialog.*

The Select most recent button (Figure 44) instructs the software to select the most recent information for each subject. Again, all highlighted subjects will be show in green.

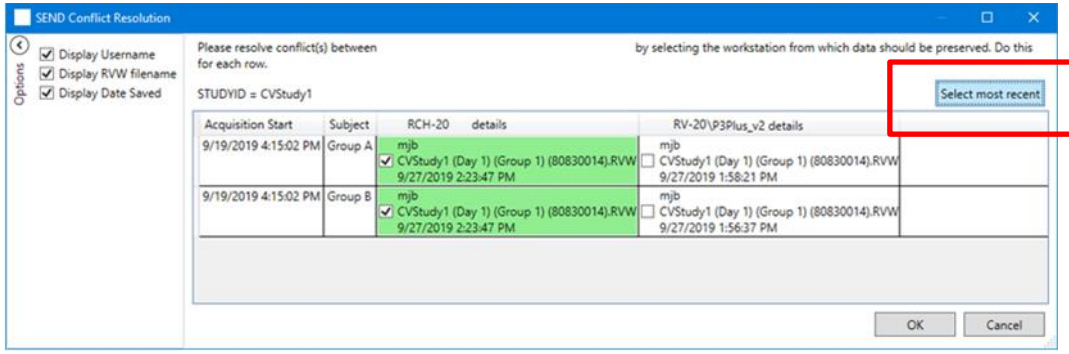

*Figure 44 . – Conflict Resolution dialog, most recent information highlighted.*

# <span id="page-40-0"></span>**HIGH LEVEL PROCESS FLOW FOR GENERATING SEND OUTPUT**

The previous sections have described how to configure and generate SEND output. This section will provide two scenarios and the high-level process flow needed to generate SEND output. No detailed configuration information is provided below, refer to previous sections for additional information.

While the following two examples provides guidance on creating SEND output, which includes configuration information, once a SEND configuration has been completed and saved in the protocol, only saving of the derived data is necessary to generate SEND output.

#### **Generating SEND Output to Excel (outside of the Study Protocol Option)**

- Ensure SEND Output or SEND SQL Server Output option is enabled in the license file
- Open a Review file (.RVW)
- Configure Data Reduction, if not previously configured, with CDISC defined variables
	- o Ensure the event to trigger Data Reduction has been initiated
- Update Groups tab with appropriate Name and Dose information for each subject
- Enable the SEND dialog under P3 Setup and update the appropriate fields
	- o Select the checkbox for Enable Excel Output
- Perform a Save Marks Section or Saved Derived Data to generate the Data Reduction output to SEND
- Navigate to the Ponemah Data directory or the location where the Excel file was saved
	- o Open Excel workbook and verify that the appropriate worksheets exist for the Domains used

#### **Generating SEND Output to CSV using the Study Protocol Option**

- Ensure SEND SQL Server Output option is enabled in the license file in order to generate CSV files
- Select the desired Study from the Manage Studies dialog
- Enter the Run Study dialog and select the desired Run from the Previous Runs list
- Data Reduction should have been previously configured and saved as part of the Study configuration (protocol file) with CDISC defined variables. Modification of Data Reduction is not permitted after data collection within the Study Protocol Option
	- o Ensure the event to trigger Data Reduction has been initiated
- Groups should have been configured with the appropriate Name and Dose information for each subject as part of the Study configuration.
	- o Select Use Study Subjects and Use Study Doses to automatically pull information from the Study configuration.
	- o Uncheck Use Study Subjects and Use Study Doses if edits are necessary to correct entry errors from Study configuration
- Enable the SEND dialog under P3 setup and updated the appropriate fields if not previously saved in the protocol
	- o Uncheck the following to allow previously defined Study information to be pulled into SEND automatically
		- Edit Study Name
		- **Edit Study Day**
		- Edit Study Workup
	- $\circ$  If desired, uncheck these edit boxes to allow for manual edits to better define the output being generated or correct for entry errors when creating the Study
- Perform a Save Run (Marks Section) to generate the Data Reduction Output to SEND
- Navigate to the Send Viewer and select the desired Study to generate a CSV file output
	- o Select the appropriate Domain, Filters, and Variables
	- o Use the Export to CSV button to generate the SEND output file
- Optionally, use the Synchronize SEND Data and Synchronize SEND Study Data to synchronize data across workstations or servers

# <span id="page-42-0"></span>**TROUBLESHOOTING**

This section outlines common messages encountered with incorrect settings when SEND is enabled. Each item will list the issue or message that may be posted along with a resolution.

# <span id="page-42-1"></span>MESSAGES POSTED DUE TO INCORRECT SEND CONFIGURATION

# **1 – Incorrect ECG labels**

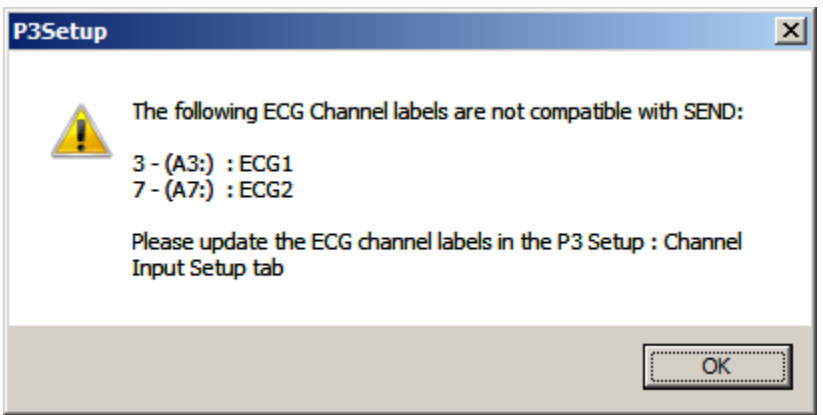

**Figure 45. – Incorrect ECG labels in Channel Input Setup.**

**Issue**: CDISC dictates specific labeling terminology for ECG lead presentations. If the label entered in the Channel Input Setup menu does not match that used by CDISC, the above message will be posted.

**Resolution**: Enter the Channel Input Setup menu and update the labeling for the ECG channels identified in the message posted. When you select the Label column, you will have a drop-down list that allows you to select the correct lead presentation.

# **2 – Duplicate TESTCDs**

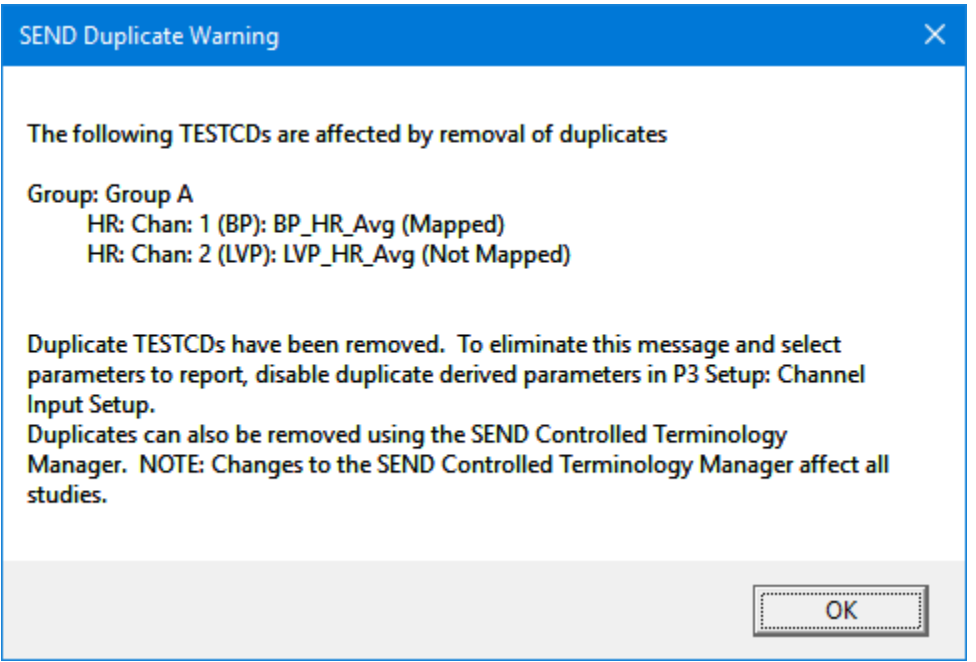

#### *Figure 46 . – Duplicate TESTCDs message.*

**Issue**: A CDISC TESTCD can only be reported once for a subject in a given interval in a single domain. The above error will be displayed if duplicate derived parameters exist across multiple analysis algorithms. In the example above, the HR (Heart Rate) parameter is enabled in both the Blood Pressure and Left Ventricular Pressure analysis algorithms.

**Resolution**: Enter the Channel Input Setup menu and update the derived parameters list for the Subject(s) listed in the warning message. Resave the file to generate the desired output. If you say OK to the message, the software automatically uses the TESTCD (in this case HR) from the first channel where the conflict was identified. In this case, the hardware configuration had BP pressure as channel 1 and LV defined as channel 2. The HR parameter was reported for the BP channel and removed from the LV channel.

# **3– NO SEND data in Excel or SEND Viewer**

**Issue**: Data not present in the Excel file or in SEND Viewer after performing a save of the Marks Section/Run or Derived Data.

**Resolution**: Several reasons may exist which will result in no data available in the output file .

- SEND has not been enabled in P3 Setup
	- o If using SEND to Excel, ensure checkbox in SEND dialog has been enabled
- Data Reduction has not been configured
- CDISC TESTCDs are not enabled in Data Reduction. Not all derived parameters (Data Reduction) are currently defined by CDISC
- Ensure the Event to trigger Data Reduction has been placed
- If SEND does not appear in your P3 Setup menu, the current Ponemah license file likely does not have the SEND option enabled. This information can be found under the View License File dialog from the Help pull-down menu. These features will be listed under the Options box. The SEND pull-down menu while in idle mode is only available (accessible) if the SEND option is enabled. Contact Technical Support for assistance.

# **4 – No Output Sever Defined**

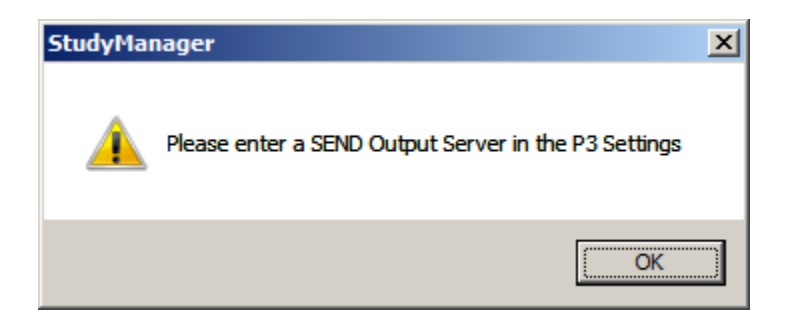

**Or** 

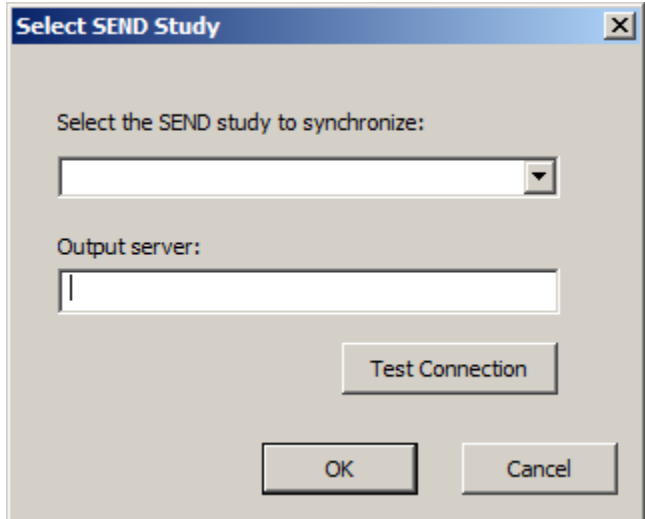

*Figure 47 . – Incorrect Output Server configuration.*

**Issue**: No Output Sever has been configured

**Resolution**: The first message will post when in an active Review session and the second message when in idle mode. Enter the appropriate server/workstation in the SEND dialog under P3 Setup. Ensure that the Ponemah Instance has been included with the server/workstation name.

# **5 – No subject ID for USUBJID TESTCD**

**Issue**: No user defined subject ID present in the SEND output for USUBJID.

**Resolution**: When not using the Study Protocol Option and pulling in Subject information automatically, the default label (Group A, Group B, etc.) will be placed in the SEND output. From P3 Setup, enter the Groups dialog and modify the Name column. Perform a Save Derived Data or Save Marks Section to update.

# $\Box$ D $\times$ **F** SEND Viewer Workstation: (local)\P3Plus\_v2  $\vert \cdot \vert$ Export to CSV  $\blacktriangleleft$ Study: **CVStudy**  $\overline{\mathbf{v}}$ Options  $\overline{\phantom{a}}$ Domain:  $\vee$  Filters  $\vee$  Variables 0 records total

#### **6 – No Data in SEND Viewer**

*Figure 48 . – No SEND data currently visible in SEND Viewer.*

**Issue**: No data is present when opening the SEND Viewer dialog for a given study when all information has been configured properly (SEND, Data Reduction, etc.) and a save of the data has been performed.

**Resolution**: Ensure that the correct Domain is listed for the study that has been selected. Data currently exists for the CVSTudy example shown above. However, no data in the RE Domain exists. Therefore, no data will populate the window. Select the correct Domain, EG and CV in this example, and the SEND information will be displayed.

#### <span id="page-46-0"></span>TECHNICAL SUPPORT

DSI<sup>™</sup> is available to help you with your questions and concerns. Should you hit a road block or need some additional training, please feel free to contact us. We are happy to help!

#### **DSI TECHNICAL SUPPORT—NORTH AMERICA**

Email: [Support@datasci.com](mailto:Support@datasci.com) Toll-free in U.S. and Canada Phone: 1-800-262-9687 Monday through Friday: 8 AM to 5 PM CST (except Holidays)

#### **DSI TECHNI CAL SU PPORT—EU ROPE**

Email: [Europe-support@datasci.com](mailto:Europe-support@datasci.com) Phone: +44 1359 259400 Monday through Friday: 8 AM to 5 PM CET

#### **DSI TECHNICAL SUPPORT-ALL OTHER COUNTRIES**

Phone: +1-651-481-7400

#### <span id="page-46-1"></span>**APPENDIX 1**

Not all derived parameters calculated by Ponemah are currently defined by CDISC. Below lists the currently accepted parameters by general signal type. Please note that derived parameters may exist in multiple Analysis algorithms. For example, the derived parameter "Sys" is reported by both the Blood Pressure (BP) and Left Ventricular Pressure (LVP) analysis algorithms.

In addition to enabling only the CDISC defined parameters, Data Reduction calculations selected must also be defined by CDISC or no SEND output will be generated. The accepted Data Reductions calculations are Average (AVG), Maximum (Max), and Minimum (Min).

ECG

- Heart Rate
- P-H
- PWdth
- PP-I
- PR-I
- QRS
- QT-I
- QTcb
- QTcf
- QTcv
- QTca
- QTcl
- QTcu
- R-H
- RR-I
- ST-I
- ST-E
- T-H
- T-A
- Tpe-I

#### Activity

• A\_TA

Pressure (includes analysis modules BP and LVP)

- Dia
- $\bullet$  +dP/dt
- -dP/dt
- HR
- LVEDP
- Sys
- Mean
- PH
- Q-A
- TPR

Respiratory (includes analysis modules dEMG, PAF, BPR, PAP, PCR/PCRP, PVO and URP)

- TV
- Res
- RT
- ET
- IT
- MV
- Penh
- Max (PCRP analysis module)
- Min (PCRP analysis module)
- PIF
- •
- Cdyn
- PEF
- BPM
- RBpm
- DIA (PAP analysis module)
- Mean (PAP analysis module)
- SYS (PAP analysis module)

Temperature

• Mean

#### <span id="page-48-0"></span>**APPENDIX 2**

The following is an example of a Multi-lead ECG configuration created using Study with Data Reduction output defined by Parser Segments. The protocol, subjects, and doses have all been created. In this example, Workups will be defined for both pre-dose and post-dose collection times.

When Workups are configured in the appropriate format, the workup label will replace the Data Reduction label and be included in the SEND output. Also, the assumption when configuring a Tox Study design is that there will be only one interval reported for an acquisition, unlike a telemetry collection where multiple Data Reduction intervals will be reported over an extended collection period.

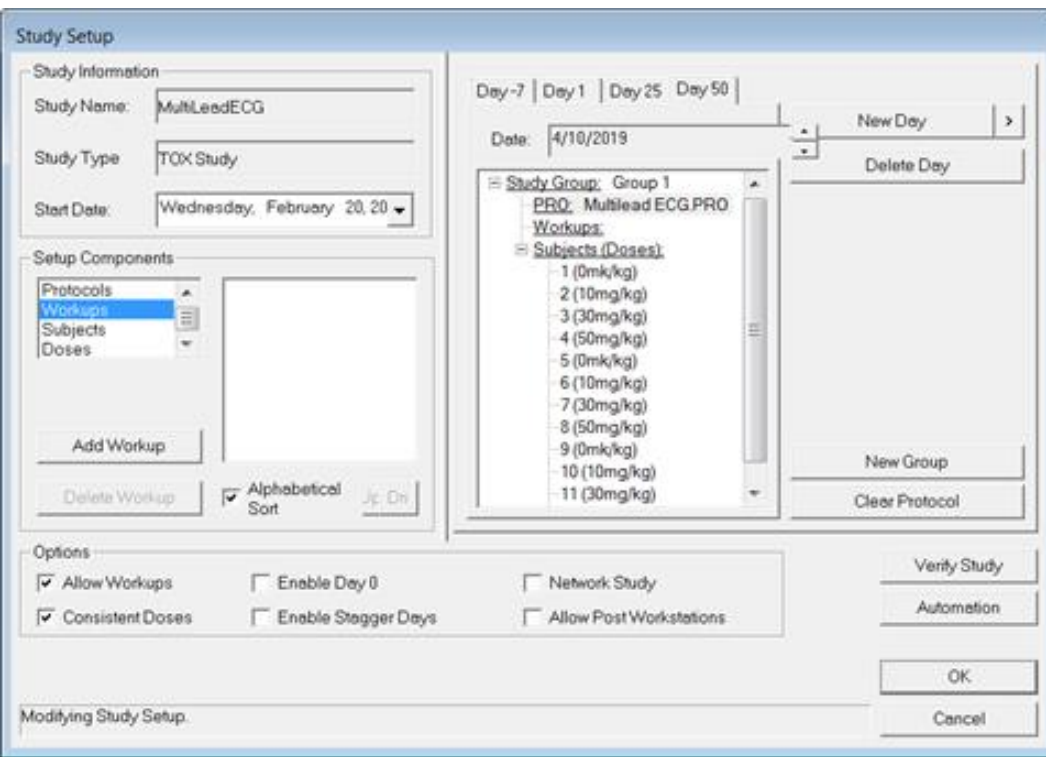

Study allows any text to be entered and used within this study context. However, only SEND compliant terminology (ISO 8601 interval format) will be able to be pulled into the SEND output. If the workups defined here do not meet the accepted format, acquisition and review sessions will still function as expected, however, the workup label entered above will not appear in the SEND tables as entered.

To define a Workup, click on the Add Workup button. The following dialog will be displayed. To define a two hour post-dose time, enter the time in hh:mm:ss format. Note that zeros used for padding can be dropped as they are not needed, example 04H would simply be 4H.

To remain compliant, a two-hour post-dose collection would include "PT" in the string. P represents the start of the duration and T represents time. The designators must precede the actual time. Therefore, the SEND compliant time point would be entered as "PT2H".

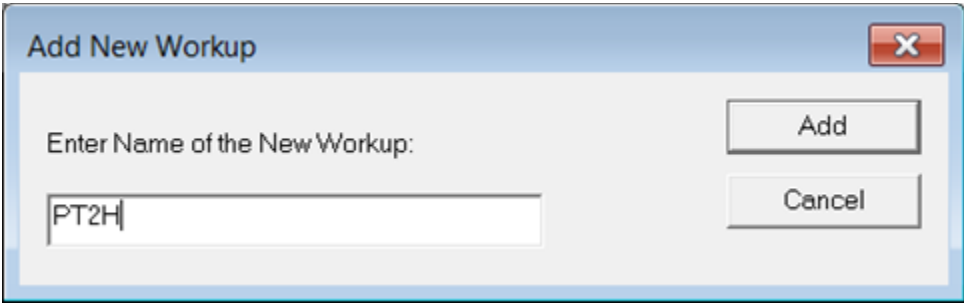

Additional timepoints have been entered to represent a two-hour pre-dose timepoint and a post-dose timepoint of 4:30:15 seconds.

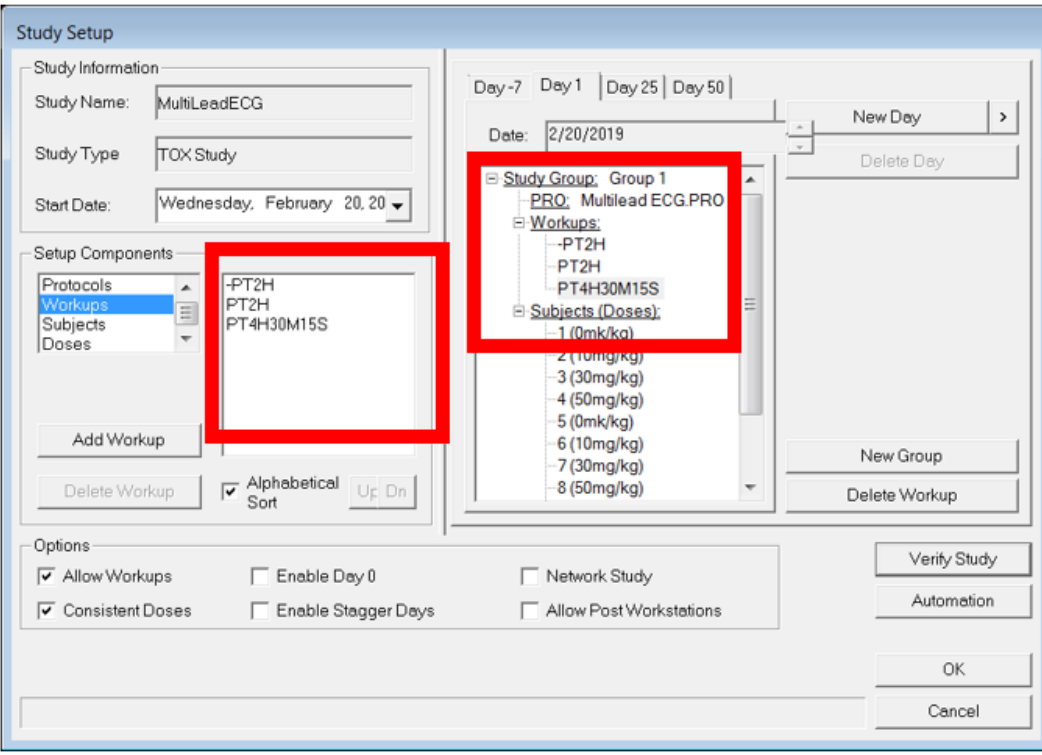

**Data Review and SEND Configuration**

Below shows the two-hour pre-dose Review session with a single parser segment and the AVG (average) calculated for the enabled derived parameters. It is also worth noting that derived parameters will only be present in SEND output if those parameters have been mapped to a TESTCD in the Controlled Terminology menu and enabled in the Channel Input Setup menu. By default the Controlled Terminology menu only contains mappings for results that are defined by CDISC. Ponemah provides a number of calculations that are not currently defined by CDISC.

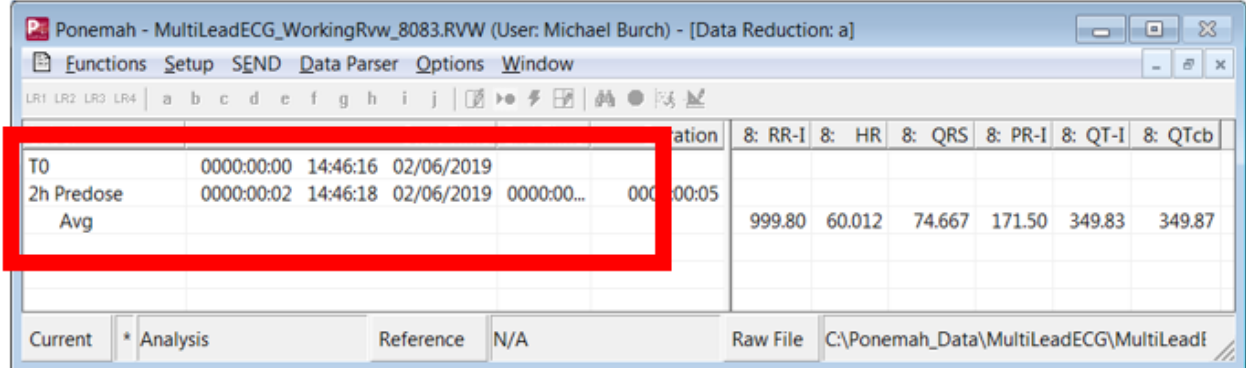

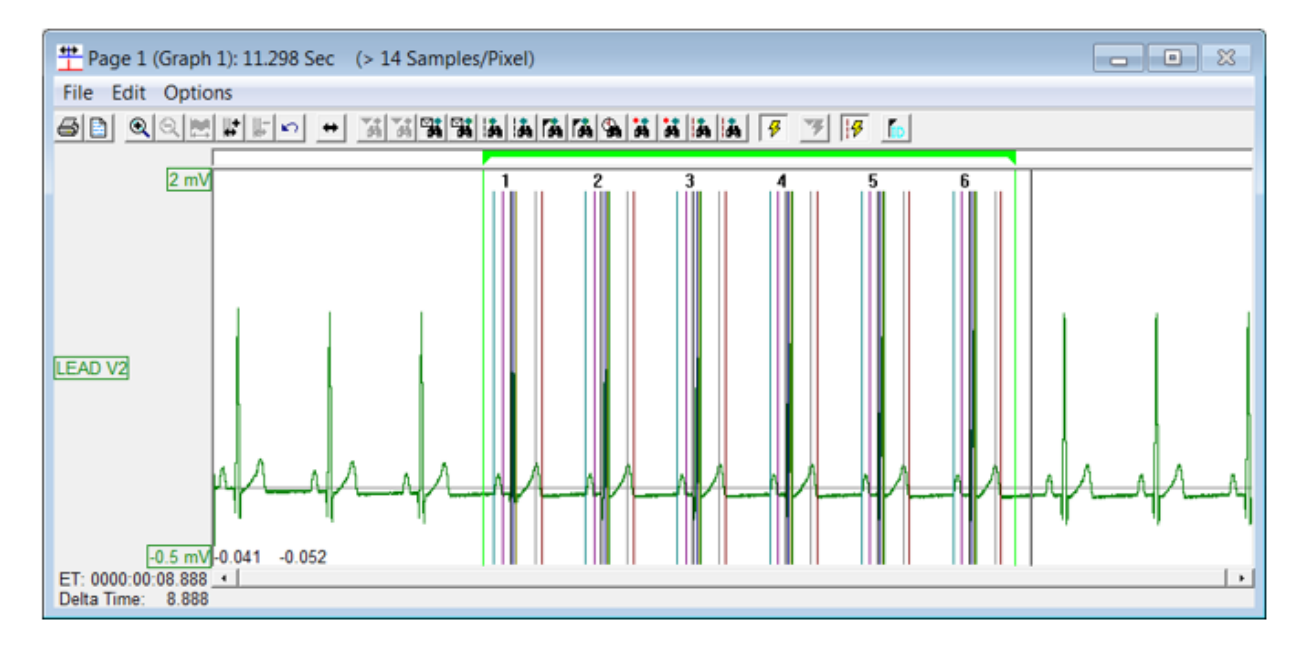

SEND information can be configured in idle mode along with other study and setup information. Below is an example of the SEND dialog after configuration. To utilize the automated features with Study, uncheck Edit Study Name, Edit Study Day, and Edit Workup. This will pull in the Study information based on the file that is currently loaded. In this example, it is the 4:30:15 timepoint.

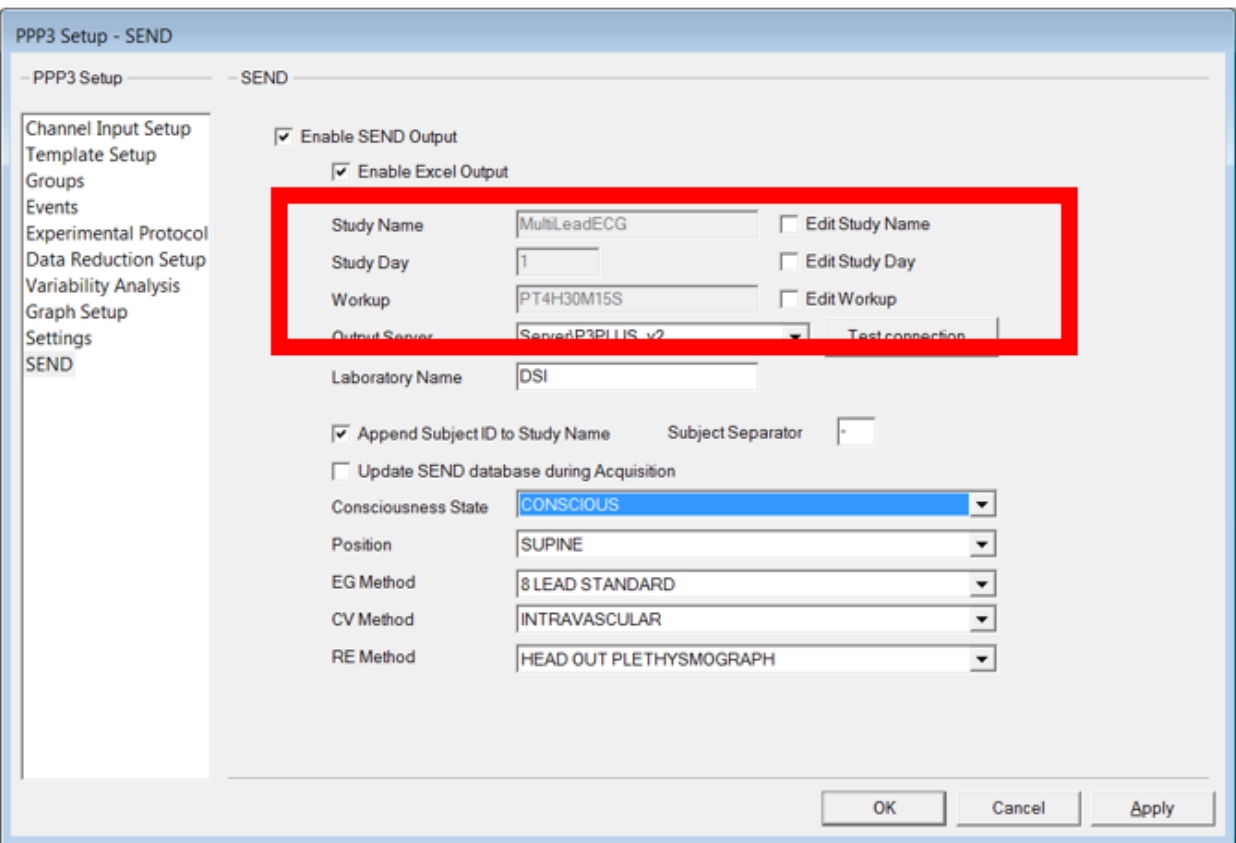

#### **SEND Output**

From the SEND pull-down menu on the main Ponemah window, select SEND Viewer. On the left side of the dialog, select the filters specific to the study and data of interest.

Workup information entered into Study is included in the SEND output under EGTPT and EGELTM.

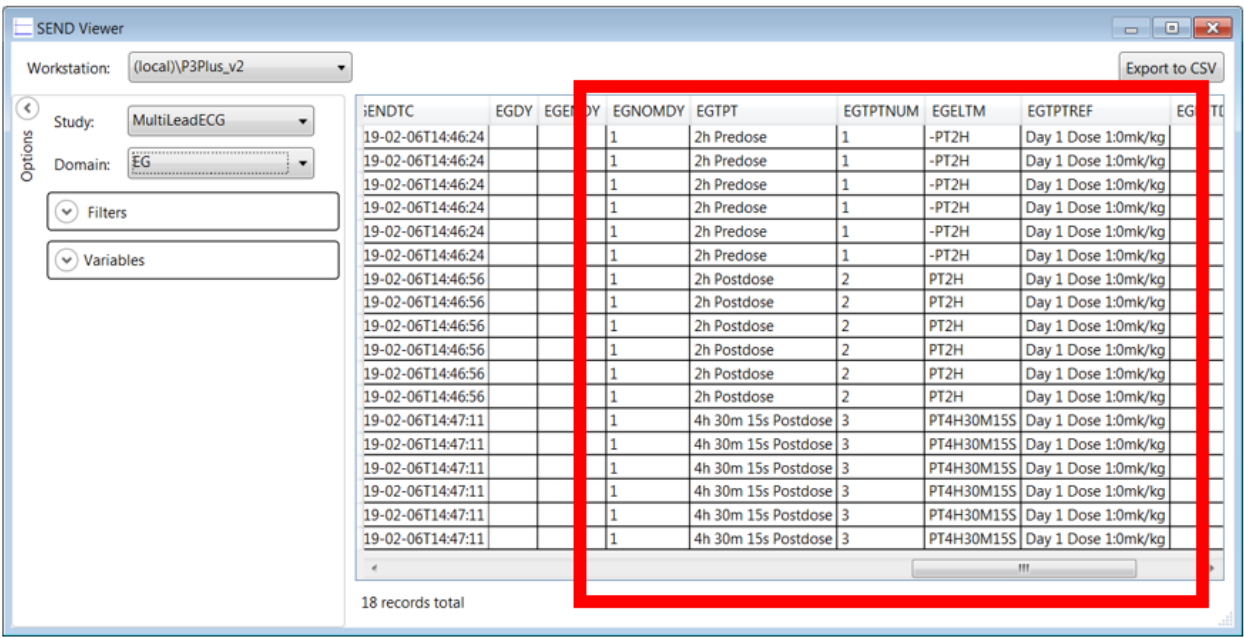